Guida per l'utente

# Trasferimento di file con Nimble Studio

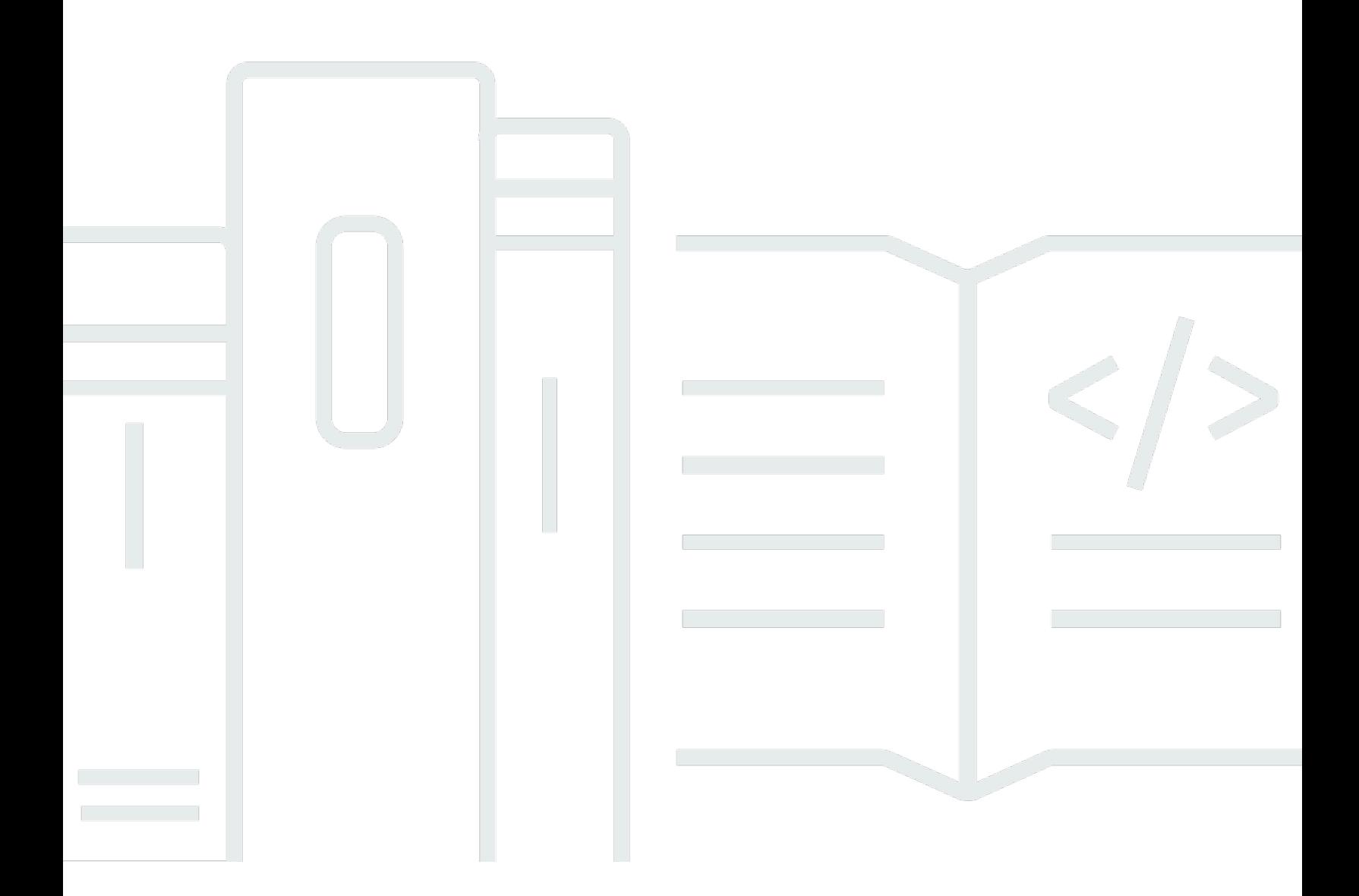

Copyright © 2022 Amazon Web Services, Inc. and/or its affiliates. All rights reserved.

### Trasferimento di file con Nimble Studio: Guida per l'utente

Copyright © 2022 Amazon Web Services, Inc. and/or its affiliates. All rights reserved.

I marchi e il trade dress di Amazon non possono essere utilizzati in relazione a prodotti o servizi che non siano di Amazon, in qualsiasi modo che possa causare confusione tra i clienti o in qualsiasi modo che denigri o discrediti Amazon. Tutti gli altri marchi non di proprietà di Amazon sono di proprietà delle rispettive aziende, che possono o meno essere associate, collegate o sponsorizzate da Amazon.

### **Table of Contents**

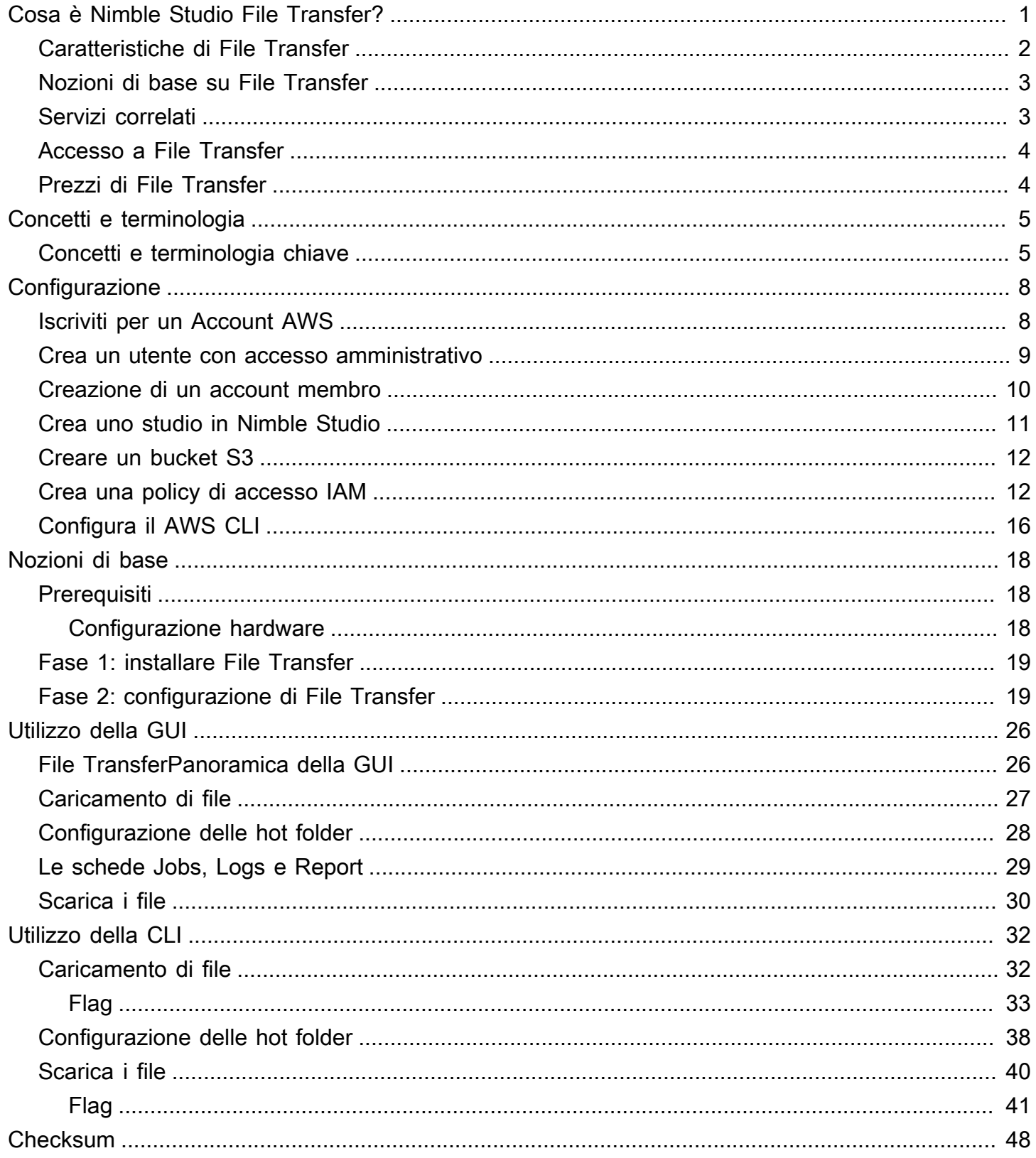

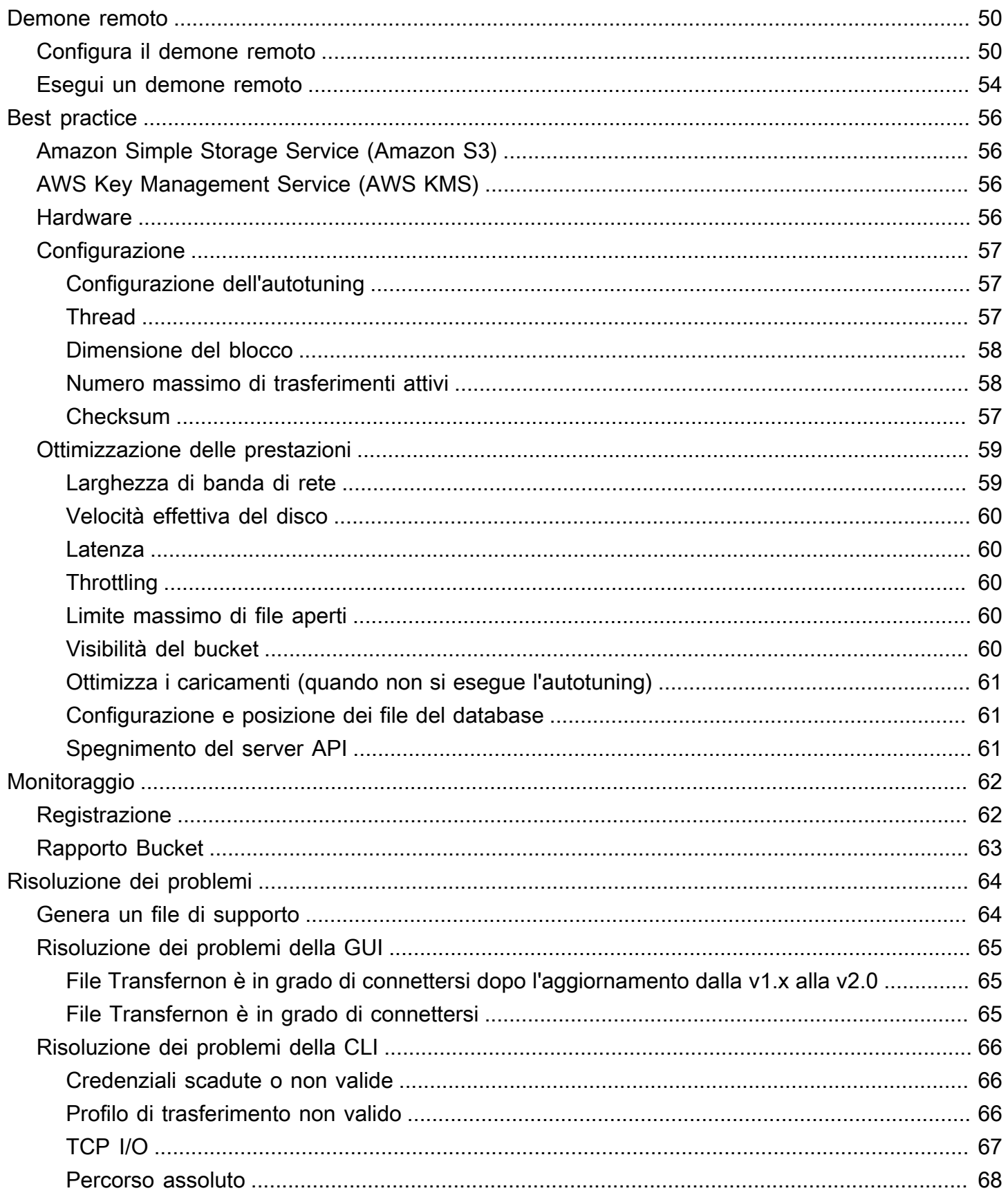

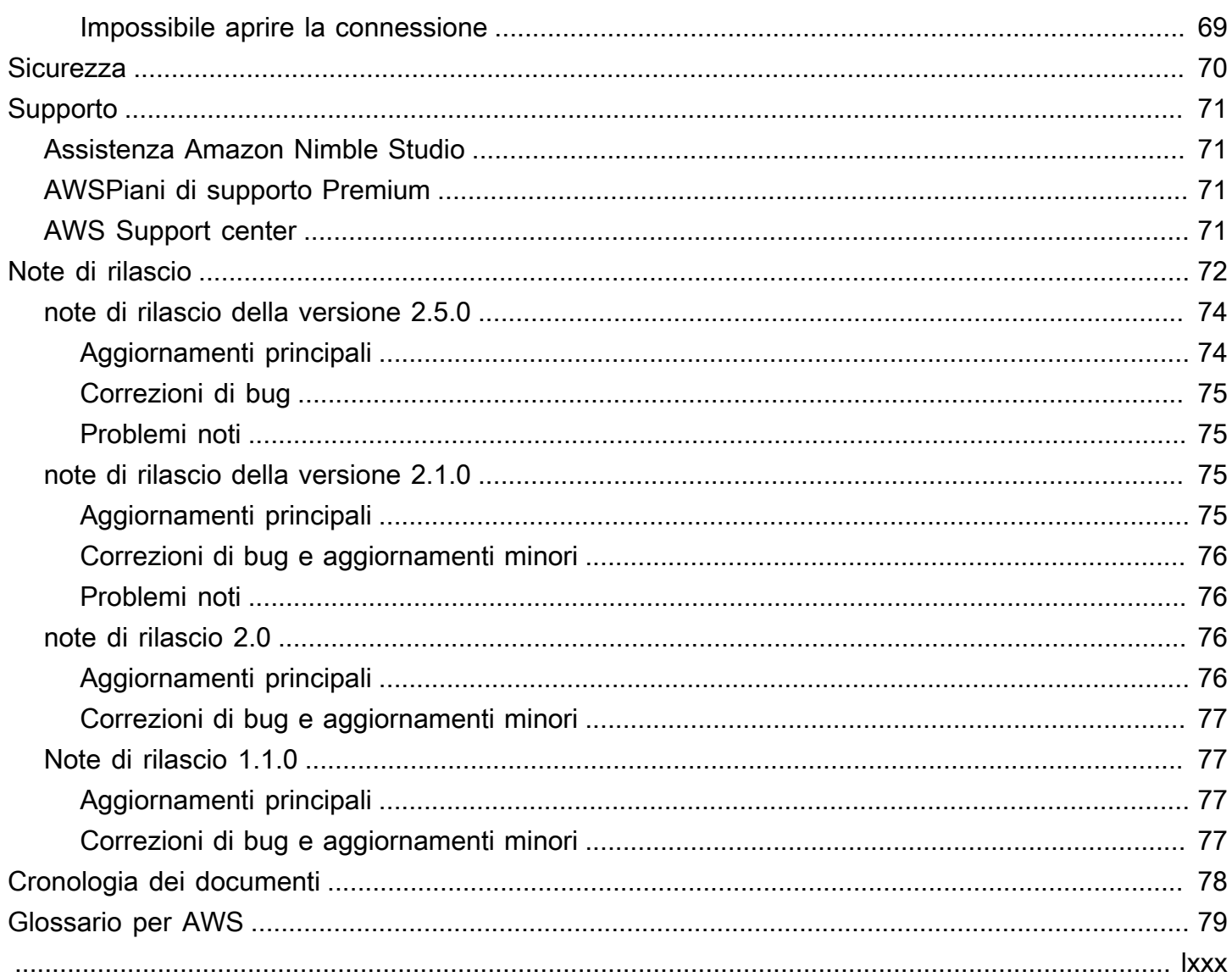

# <span id="page-5-0"></span>Cosa è Nimble Studio File Transfer?

Nimble Studio File Transferè una funzionalità di trasferimento di file fornita da Amazon Nimble Studio. File Transferaccelera i flussi di lavoro di trasferimento di risorse multimediali da e verso Amazon Simple Storage Service (Amazon S3).

I tecnici di imaging digitale (DIT) e i creatori di contenuti possono utilizzarlo senza bisogno di competenze. File Transfer AWS ConFile Transfer, puoi trasferire i dati della telecamera sul set o i dati dell'archivio di produzione finale direttamente nei bucket Amazon Simple Storage Service (Amazon S3). File Transferpuò spostare migliaia di file, inclusi file multimediali di grandi dimensioni, preservando la struttura gerarchica. File Transferfornisce un'interfaccia grafica utente (GUI) nativa per i creativi digitali.

ConFile Transfer, puoi trasferire contenuti multimediali digitali tra Amazon S3 e lo storage locale tramite connessioni di rete pubbliche e private. Puoi spostare migliaia di file da un locale a AWS uno diverso. Regioni AWS File Transferfunziona per qualsiasi trasferimento da file system ad Amazon S3. Ciò significa che puoi utilizzarli File Transfer su un'istanza Amazon Elastic Compute Cloud (Amazon EC2) per spostare dati da Amazon Elastic Block Store (Amazon EBS) ad Amazon S3. Ciò è utile per mantenere la coerenza in tutta la pipeline.

Gli studi possono utilizzare File Transfer i flussi di lavoro dalla fotocamera al cloud, alla sincronizzazione dei lavori in corso, alla distribuzione finale dei file multimediali e ai flussi di lavoro di archiviazione. Tutti i trasferimenti di file sono crittografati a riposo e in transito in base a come definisci le politiche di crittografia di Amazon S3. Puoi scegliere di utilizzare le chiavi gestite di Amazon S3 (SSE-S3) o le tue chiavi archiviate in (). AWS Key Management Service AWS KMS Se scegli i tuoi bucket S3, puoi configurare le tue policy e la crittografia dei bucket con la crittografia Amazon S3 Standard AES-256 o con una chiave KMS personalizzata.

#### Argomenti

- [Caratteristiche di File Transfer](#page-6-0)
- [Nozioni di base su File Transfer](#page-7-0)
- [Servizi correlati](#page-7-1)
- [Accesso a File Transfer](#page-8-0)
- [Prezzi di File Transfer](#page-8-1)

## <span id="page-6-0"></span>Caratteristiche di File Transfer

File Transfer dispone delle seguenti caratteristiche:

- Caricare e scaricare file da e verso Amazon S3: gli utenti finali possono selezionare file e cartelle da caricare e scaricare da e verso i propri file system locali da e verso Amazon S3. I caricamenti attraversano i file e le cartelle sulla rete locale e selezionano la destinazione del bucket Amazon S3. I download attraversano i file e le cartelle sul bucket Amazon S3 selezionato e selezionano la destinazione di rete locale.
- Interfaccia utente grafica (GUI) Drag and Drop: con la GUI, puoi trascinare i file durante il caricamento e il download da Amazon S3.
- Command Line Interface (CLI): la File Transfer CLI offre agli utenti un maggiore controllo su parametri di File Transfer configurazione, regolazioni, flag e altro ancora.
- Trasferimenti di file ad alta velocità: File Transfer offre parallelizzazione e regolazione automatica per le massime prestazioni. L'autotuning automatizza il processo di regolazione della dimensione dei blocchi e del numero massimo di trasferimenti attivi in base alle dimensioni dei file.
- Tabella di controllo dei lavori: monitora i lavori di trasferimento attivi e li controlla tramite la tabella Jobs. File Transfersupporta i controlli Annulla/Pause/Resume, le funzioni Rinomina e Genera report, nonché una visualizzazione più dettagliata dei lavori di trasferimento tramite Job Details.
- Checksum: verifica l'integrità dei file trasferiti su Amazon S3.
- Bucket report: questa funzionalità consente agli utenti di esportare un report dei file e delle cartelle nel bucket Amazon S3 senza dover accedere alla console Amazon S3.
- Carica hot folder: designa una o più cartelle sullo storage locale da monitorare. File Transfer Ogni volta che aggiungi nuovi contenuti a quella cartella, File Transfer li carica automaticamente su Amazon S3.
- Demone remoto: puoi utilizzare il demone remoto per avviare un demone a cui può connettersi una GUI in esecuzione su una macchina diversa. Questo è utile se ci sono più persone che lavorano sulla stessa applicazione. File Transfer
- Segnalibri: Connettiti a un altro computer su cui è in esecuzione il demone remoto. Ciò significa che un utente della GUI può connettersi a una macchina remota, accedere al proprio file system e avviare i trasferimenti da quella macchina remota.
- Multiplo Regioni AWS: Amazon S3 è una risorsa globale e non è vincolata dalla disponibilità della regione AWS. Puoi utilizzarlo File Transfer ovunque sia disponibile Amazon S3. Per ulteriori informazioni sugli endpoint Amazon S3, consulta gli [endpoint e le quote di Amazon Simple Storage](https://docs.aws.amazon.com/general/latest/gr/s3.html)  [Service](https://docs.aws.amazon.com/general/latest/gr/s3.html) nel. Riferimenti generali di AWS

#### **a** Note

È necessario disporre di un Nimble Studio funzionante per accedere. File Transfer Nimble Studio è supportato solo nelle [zone di disponibilità Regioni AWS elencate per Amazon](https://docs.aws.amazon.com/nimble-studio/latest/userguide/availability-zones.html) [Nimble](https://docs.aws.amazon.com/nimble-studio/latest/userguide/availability-zones.html) Studio. Dopo aver creato uno studio, puoi utilizzarlo File Transfer in qualsiasi ambiente in Regione AWS cui è supportato Amazon S3. L'utilizzo File Transfer in una regione diversa da quella del tuo studio Nimble Studio non ha alcun impatto sui costi.

### <span id="page-7-0"></span>Nozioni di base su File Transfer

Dopo aver acquisito familiarità con la [Concetti e terminologia per Nimble Studio File Transfer](#page-9-0) pagina, procedi alla pagina. [Nozioni di base su Nimble Studio File Transfer](#page-22-0) Questa pagina contiene informazioni e step-by-step istruzioni utili sulla configurazione File Transfer e sulla configurazione File Transfer per il tuo team. I tutorial mostrano come avviare caricamenti e download utilizzando. File **Transfer** 

### <span id="page-7-1"></span>Servizi correlati

- [Nimble Studio](https://docs.aws.amazon.com/nimble-studio/latest/userguide/what-is-nimble-studio.html)
	- File Transferè una funzionalità di Nimble Studio che fornisce trasferimenti di file e gestione dei dati ad alta velocità.
- [Amazon S3](https://docs.aws.amazon.com/AmazonS3/latest/userguide/Welcome.html)
	- File Transferutilizza Amazon S3 come spazio di archiviazione cloud. Puoi scegliere i tuoi bucket S3 e impostare le tue politiche e crittografia dei bucket con la crittografia Amazon S3 Standard AES-256 o con una chiave KMS personalizzata.
- [IAM](https://docs.aws.amazon.com/IAM/latest/UserGuide/introduction.html)
	- File Transferutilizza AWS Identity and Access Management (IAM) per autorizzare chi è autorizzato ad accedere al bucket S3. Per utilizzarloFile Transfer, è necessario creare una policy di accesso IAM.

# <span id="page-8-0"></span>Accesso a File Transfer

È possibile accedere al File Transfer programma di installazione dalla console Nimble Studio o dalla documentazione [Fase 1: installare File Transfer](#page-23-0) introduttiva.

È possibile interagire File Transfer utilizzando l'interfaccia a riga di comando (CLI) o l'interfaccia utente grafica (GUI). La File Transfer CLI offre un maggiore controllo sui parametri di File Transfer configurazione, sulle regolazioni, sui flag e altro ancora. La GUI mostra i report su tutti i trasferimenti. Puoi anche avviare caricamenti e download dalla GUI.

# <span id="page-8-1"></span>Prezzi di File Transfer

File Transferviene fornito senza costi aggiuntivi per i clienti. Le tariffe standard di Amazon S3 per il trasferimento e lo storage dei dati sono ancora valide. Per informazioni sui prezzi, consulta la pagina dei [prezzi di Amazon S3](https://aws.amazon.com/s3/pricing/).

# <span id="page-9-0"></span>Concetti e terminologia per Nimble Studio File Transfer

Questa guida presenta i concetti e la terminologia chiave per la comprensione e l'utilizzo. Nimble Studio File Transfer

#### Indice

• [Concetti e terminologia chiave](#page-9-1)

# <span id="page-9-1"></span>Concetti e terminologia chiave

Nimble Studio File Transfer— File Transfer è uno strumento di trasferimento di file per accelerare i flussi di lavoro di trasferimento di risorse multimediali da e verso Amazon Simple Storage Service (Amazon S3).

Console Amazon Nimble Studio: la console [Nimble Studio](https://console.aws.amazon.com/nimblestudio/) è una parte di AWS Management Console quella dedicata ai nostri clienti IT amministratori. In questa console gli amministratori creano il loro studio cloud e gestiscono molte impostazioni.

File TransferGUI: con la File Transfer GUI, puoi trasferire file da e verso Amazon S3 e visualizzare i dati relativi ai tuoi trasferimenti.

Sessione: una sessione è un periodo di tempo in cui è possibile caricare file o scaricare file da Amazon S3 utilizzando. File Transfer Lo stato della sessione è indicato dall'icona del segno di spunta accanto alla configurazione remota per il tuo Amazon S3 Bucket. È necessario disporre di una sessione attiva per trasferire i file.

Job queue: quando si avvia un trasferimento, File Transfer visualizza un elenco di lavori di trasferimento. Questo elenco corrisponde ai singoli file selezionati per il trasferimento. Puoi trovare le seguenti informazioni nella sezione Job queue sia per i caricamenti che per i download.

- Filtro: filtra in base allo stato del trasferimento per regolare i file da visualizzare nelle code di caricamento e download.
- Nome file: nome del singolo file da caricare. Selezionando questa opzione si attiverà la visualizzazione del nome o del percorso di un singolo file.
- Checksum: verifica che il file non sia ancora stato modificato in date future.
- Attivo: riporta la quantità corrente di dati caricati e scaricati in tutti i processi della sessione.
- Avg. Velocità: riporta la velocità media di tutti i caricamenti e download di file nella sessione.
- Totale sessione: riporta la quantità totale di tutti i dati pianificati caricati e scaricati per tutti i lavori della sessione.
- Dimensione: riporta la dimensione totale del lavoro.
- ETA: riporta il tempo stimato di completamento di un lavoro.
- Ora di inizio: riporta quando è stato avviato un lavoro.
- Progresso: riporta lo stato di un determinato lavoro.

Configurazione remota: le configurazioni remote sono diverse configurazioni disponibili per trasferire file in diversi bucket o directory. Utilizza le configurazioni remote per distinguere tra destinazioni diverse e team diversi per le stesse produzioni o per produzioni diverse.

Amazon Simple Storage Service — [Amazon Simple Storage Service \(Amazon S3](https://docs.aws.amazon.com/AmazonS3/latest/userguide/Welcome.html)) è un servizio di storage di oggetti che offre scalabilità, disponibilità dei dati, sicurezza e prestazioni. File Transfercarica file su Amazon S3 utilizzando le API di Amazon S3. Tutte CloudTrail le CloudWatch CloudFormation informazioni relative all'utilizzo di Amazon S3 File Transfer vengono registrate come utilizzo di Amazon S3.

File Transferè come un'esperienza di trasferimento Amazon S3 migliorata. File Transferoffre prestazioni migliori rispetto a AWS Command Line Interface (AWS CLI) ed esegue il checksumming sui tuoi caricamenti.

AWS Identity and Access Management— [AWS Identity and Access Management\(IAM\)](https://docs.aws.amazon.com/IAM/latest/UserGuide/introduction.html) è un servizio web che consente di controllare in modo sicuro l'accesso alle risorse. AWS Con IAM, puoi gestire a livello centrale le autorizzazioni che controllano le risorse AWS a cui possono accedere gli utenti. Utilizza IAM per controllare chi è autenticato (accesso effettuato) e autorizzato (dispone di autorizzazioni) per l'utilizzo di risorse.

File Transfersi affida a IAM per limitare l'accesso al tuo bucket Amazon S3.

AWSpolitiche gestite: una politica AWS gestita è una politica autonoma creata e amministrata da. AWS Policy autonoma significa che la policy ha un proprio Amazon Resource Name (ARN) che include il nome della policy. Ad esempio, arn:aws:iam::aws:policy/IAMReadOnlyAccess è una policy gestita da AWS. Per ulteriori informazioni sugli ARN, consulta [ARN IAM](https://docs.aws.amazon.com/IAM/latest/UserGuide/reference_identifiers.html#identifiers-arns) nella Guida per l'utente IAM.

AWSle politiche gestite vengono utilizzate per concedere autorizzazioni a funzioni lavorative comuni. Le policy relative alle funzioni lavorative vengono mantenute e aggiornate AWS quando vengono introdotti nuovi servizi e operazioni API. Ad esempio, la funzione

AdministratorAccess job fornisce l'accesso completo e la delega delle autorizzazioni a ogni servizio e risorsa in AWS uso. Le policy AWS gestite ad accesso parziale, ad esempio, AmazonMobileAnalyticsWriteOnlyAccess AmazonEC2ReadOnlyAccess possono fornire livelli specifici di accesso ai AWS servizi senza consentire l'accesso completo. Per ulteriori informazioni sulle politiche di accesso, consulta [Comprendere i riepiloghi dei livelli di accesso](https://docs.aws.amazon.com/IAM/latest/UserGuide/access_policies_understand-policy-summary-access-level-summaries.html)  [all'interno dei riepiloghi delle politiche nella Guida](https://docs.aws.amazon.com/IAM/latest/UserGuide/access_policies_understand-policy-summary-access-level-summaries.html) per l'utente IAM.

Regioni AWS— File Transfer è disponibile in tutte le regioni globali. Gli utenti vicini alla regione in cui si trova il tuo bucket S3 sperimenteranno velocità di upload e download più elevate. Per ulteriori informazioni, consulta gli [endpoint e le quote di Amazon Simple Storage Service](https://docs.aws.amazon.com/general/latest/gr/s3.html) nel. Riferimenti generali di AWS Per vedere la mappatura degli ID alle zone di disponibilità nel tuo account, consulta la sezione [AZ IDS for Your Resources nella Guida](https://docs.aws.amazon.com/ram/latest/userguide/working-with-az-ids.html) per l'AWS RAMutente.

#### **a** Note

È necessario disporre di un Nimble Studio funzionante per accedere. File Transfer Nimble Studio è supportato solo nelle [zone di disponibilità Regioni AWS elencate per Amazon Nimble](https://docs.aws.amazon.com/nimble-studio/latest/userguide/availability-zones.html) Studio. Dopo aver creato uno studio, puoi utilizzarlo File Transfer in qualsiasi ambiente in Regione AWS cui è supportato Amazon S3. L'utilizzo File Transfer in una regione diversa da quella del tuo studio Nimble Studio non ha alcun impatto sui costi.

Zona di disponibilità (AZ): le zone di disponibilità sono più posizioni isolate all'interno di ciascunaRegione AWS. Una AZ è rappresentata da un Regione AWS codice seguito da una lettera identificativa. Ad esempio: us-east-1a

# <span id="page-12-0"></span>Configurazione di Nimble Studio File Transfer

Prima di utilizzare Nimble Studio File Transfer per la prima volta, completa le seguenti attività.

#### Argomenti

- [Iscriviti per un Account AWS](#page-12-1)
- [Crea un utente con accesso amministrativo](#page-13-0)
- [Creazione di un account membro](#page-14-0)
- [Crea uno studio in Nimble Studio](#page-15-0)
- [Creare un bucket S3](#page-16-0)
- [Crea una policy di accesso IAM](#page-16-1)
- [Configura il AWS CLI](#page-20-0)

### <span id="page-12-1"></span>Iscriviti per un Account AWS

Se non ne hai uno Account AWS, completa i seguenti passaggi per crearne uno.

Per iscriverti a un Account AWS

- 1. Apri la pagina all'indirizzo [https://portal.aws.amazon.com/billing/signup.](https://portal.aws.amazon.com/billing/signup)
- 2. Segui le istruzioni online.

Nel corso della procedura di registrazione riceverai una telefonata, durante la quale sarà necessario inserire un codice di verifica attraverso la tastiera del telefono.

Quando ti iscrivi a un Account AWS, Utente root dell'account AWSviene creato un. L'utente root dispone dell'accesso a tutte le risorse e tutti i Servizi AWS nell'account. Come procedura consigliata in materia di sicurezza, assegnate l'accesso amministrativo a un utente e utilizzate solo l'utente root per eseguire [attività che richiedono l'accesso da parte dell'utente root](https://docs.aws.amazon.com/accounts/latest/reference/root-user-tasks.html).

AWS ti invia un'e-mail di conferma dopo il completamento della procedura di registrazione. È possibile visualizzare l'attività corrente dell'account e gestire l'account in qualsiasi momento accedendo all'indirizzo <https://aws.amazon.com/> e selezionando Il mio account.

### <span id="page-13-0"></span>Crea un utente con accesso amministrativo

Dopo esserti registrato Account AWS, proteggi Utente root dell'account AWS AWS IAM Identity Center, abilita e crea un utente amministrativo in modo da non utilizzare l'utente root per le attività quotidiane.

Proteggi i tuoi Utente root dell'account AWS

1. Accedi [AWS Management Console](https://console.aws.amazon.com/)come proprietario dell'account scegliendo Utente root e inserendo il tuo indirizzo Account AWS email. Nella pagina successiva, inserisci la password.

Per informazioni sull'accesso utilizzando un utente root, consulta la pagina [Signing in as the root](https://docs.aws.amazon.com/signin/latest/userguide/console-sign-in-tutorials.html#introduction-to-root-user-sign-in-tutorial)  [user](https://docs.aws.amazon.com/signin/latest/userguide/console-sign-in-tutorials.html#introduction-to-root-user-sign-in-tutorial) della Guida per l'utente di Accedi ad AWS .

2. Abilita l'autenticazione a più fattori (MFA) per l'utente root.

Per istruzioni, consulta [Abilitare un dispositivo MFA virtuale per l'utente Account AWS root](https://docs.aws.amazon.com/IAM/latest/UserGuide/enable-virt-mfa-for-root.html) [\(console\)](https://docs.aws.amazon.com/IAM/latest/UserGuide/enable-virt-mfa-for-root.html) nella Guida per l'utente IAM.

Crea un utente con accesso amministrativo

1. Abilita Centro identità IAM.

Per istruzioni, consulta [Abilitazione di AWS IAM Identity Center](https://docs.aws.amazon.com/singlesignon/latest/userguide/get-set-up-for-idc.html) nella Guida per l'utente di AWS IAM Identity Center .

2. In IAM Identity Center, concedi l'accesso amministrativo a un utente.

Per un tutorial sull'utilizzo di IAM Identity Center directory come fonte di identità, consulta [Configurare l'accesso utente con le impostazioni predefinite IAM Identity Center directory](https://docs.aws.amazon.com/singlesignon/latest/userguide/quick-start-default-idc.html) nella Guida per l'AWS IAM Identity Center utente.

Accedi come utente con accesso amministrativo

• Per accedere con l'utente IAM Identity Center, utilizza l'URL di accesso che è stato inviato al tuo indirizzo e-mail quando hai creato l'utente IAM Identity Center.

Per informazioni sull'accesso utilizzando un utente IAM Identity Center, consulta [AWS Accedere](https://docs.aws.amazon.com/signin/latest/userguide/iam-id-center-sign-in-tutorial.html) [al portale di accesso](https://docs.aws.amazon.com/signin/latest/userguide/iam-id-center-sign-in-tutorial.html) nella Guida per l'Accedi ad AWS utente.

#### Assegna l'accesso ad altri utenti

1. In IAM Identity Center, crea un set di autorizzazioni che segua la migliore pratica di applicazione delle autorizzazioni con privilegi minimi.

Per istruzioni, consulta [Creare un set di autorizzazioni](https://docs.aws.amazon.com/singlesignon/latest/userguide/get-started-create-a-permission-set.html) nella Guida per l'utente.AWS IAM Identity **Center** 

2. Assegna gli utenti a un gruppo, quindi assegna l'accesso Single Sign-On al gruppo.

Per istruzioni, consulta [Aggiungere gruppi](https://docs.aws.amazon.com/singlesignon/latest/userguide/addgroups.html) nella Guida per l'utente.AWS IAM Identity Center

### <span id="page-14-0"></span>Creazione di un account membro

#### **a** Note

Salta questo passaggio se stai configurando Nimble Studio nel tuo account di gestione.

Se sei un amministratore IT con un account AWS membro e stai cercando di configurare Nimble Studio, il tuo utente amministrativo deve prima concedere l'accesso e le autorizzazioni corretti a quell'account membro.

Puoi configurare Nimble Studio in un account di gestione o in un account membro purché tale account si trovi in un'organizzazione da. AWS Organizations Un'organizzazione ha un unico account di gestione. Le funzionalità centrali dell'organizzazione sono configurate e applicate dall'account di gestione. Gli account dei membri configurano e utilizzano diversi servizi. Per ulteriori informazioni sugli account di gestione e sugli account dei membri, consulta la [AWS Organizations terminologia e i](https://docs.aws.amazon.com/organizations/latest/userguide/orgs_getting-started_concepts.html)  [concetti](https://docs.aws.amazon.com/organizations/latest/userguide/orgs_getting-started_concepts.html).

Inoltre, AWS IAM Identity Center deve essere abilitato nell'organizzazione. IAM Identity Center può essere abilitato solo nell'account di gestione e lo studio deve trovarsi nello Regione AWS stesso ambiente di IAM Identity Center. Per abilitare IAM Identity Center nella tua organizzazione, segui le istruzioni contenute in [Abilita IAM Identity Center.](https://docs.aws.amazon.com/singlesignon/latest/userguide/get-started-enable-identity-center.html)

#### **a** Note

Se tenti di configurare uno studio in un account membro senza che IAM Identity Center sia abilitato, l'account membro non sarà in grado di abilitare IAM Identity Center da solo. In tal

caso, l'account membro deve chiedere al proprio IT aziendale di configurare IAM Identity Center nella propria AWS organizzazione.

Per creare un account membro con l'autorizzazione a creare uno studio

- 1. Usa un account membro esistente o creane uno nuovo seguendo le istruzioni in [Aggiungi utenti](https://docs.aws.amazon.com/singlesignon/latest/userguide/addusers.html) nella Guida per l' AWS IAM Identity Center utente.
	- Questo account membro deve appartenere all'organizzazione che sta configurando il tuo studio in Nimble Studio.
- 2. Delega l'accesso da amministratore all'account membro seguendo le istruzioni in [Registrare un](https://docs.aws.amazon.com/singlesignon/latest/userguide/delegated-admin.html#delegated-admin-how-to-register)  [account membro](https://docs.aws.amazon.com/singlesignon/latest/userguide/delegated-admin.html#delegated-admin-how-to-register).
	- L'accesso amministrativo delegato è una funzionalità di IAM Identity Center. L'accesso amministrativo delegato non è correlato all'accesso come amministratore IAM. Qualcuno può disporre delle autorizzazioni di amministratore complete per accedere al proprio account, ma non disporre dell'accesso di amministratore delegato dall'account di gestione.

<span id="page-15-0"></span>L'amministratore IT può ora completare i seguenti passaggi nelle sezioni successive.

### Crea uno studio in Nimble Studio

Se hai già uno studio cloud Nimble Studio, salta questo passaggio.

#### **a** Note

File Transfernon richiede che i bucket Amazon S3 siano associati a Nimble Studio. File Transferrichiede solo un Nimble Studio in quanto lo strumento è disponibile per l'uso senza costi aggiuntivi solo per i clienti di Nimble Studio.

Per creare uno studio, segui le istruzioni in [Configurazione di Nimble](https://docs.aws.amazon.com/nimble-studio/latest/userguide/nimble-studio-setup.html) Studio. Assicurati che le seguenti informazioni siano vere quando configuri lo studio.

• Configura Nimble Studio in un account di gestione o in un account membro con accesso amministrativo delegato a IAM Identity Center.

• Nella fase 5 della [Fase 1: Configura l'infrastruttura di studio](https://docs.aws.amazon.com/nimble-studio/latest/userguide/nimble-studio-setup.html#studio-infrastructure), scegli Regione AWS quella in cui hai abilitato IAM Identity Center.

### <span id="page-16-0"></span>Creare un bucket S3

Prima di poterlo utilizzareFile Transfer, devi completare il tutorial [Configurazione di Amazon S3](https://docs.aws.amazon.com/AmazonS3/latest/userguide/setting-up-s3.html). Se Amazon S3 non è configurato correttamente, la sicurezza dei contenuti nel bucket potrebbe essere compromessa.

È inoltre necessario completare il tutorial [Crea il tuo primo bucket S3.](https://docs.aws.amazon.com/AmazonS3/latest/userguide/creating-bucket.html) Questo crea un bucket S3 da cui caricare e scaricare file.

- (Consigliato) Nel passaggio 8, abilita il controllo delle versioni del bucket.
	- Questo assicura che i tuoi dati non vadano persi se sovrascrivi accidentalmente un file in Amazon S3 con una nuova versione.
	- L'attivazione del controllo delle versioni dei bucket comporta costi aggiuntivi. Per ulteriori informazioni sui prezzi di Amazon S3, consulta la pagina dei prezzi di [Amazon S3.](https://aws.amazon.com/s3/pricing/)
- (Consigliato) Nel passaggio 11, per Tipo di chiave di crittografia, scegli la AWS Key Management Service chiave (SSE-KMS).
	- Se non disponi di una chiave SSE-KMS, creane una seguendo le istruzioni del tutorial [Creazione](https://docs.aws.amazon.com/kms/latest/developerguide/create-keys.html#create-symmetric-cmk) di una chiave KMS di crittografia simmetrica.
	- Per ulteriori informazioni sui diversi tipi di chiavi, consulta la pagina [Customer keys and AWS](https://docs.aws.amazon.com/kms/latest/developerguide/concepts.html#key-mgmt)  [keys nella Developer Guide.](https://docs.aws.amazon.com/kms/latest/developerguide/concepts.html#key-mgmt) AWS Key Management Service Per consentire a qualcuno di utilizzare il bucket di un altro utente Account AWS, è necessario utilizzare una chiave gestita dal cliente. È difficile cambiare la chiave dopo aver creato il bucket, quindi assicurati di creare il bucket con le chiavi corrette.
- Lascia tutte le altre impostazioni e preferenze utente ai valori predefiniti.

### <span id="page-16-1"></span>Crea una policy di accesso IAM

Successivamente, devi creare una policy di accesso IAM che dia l'autorizzazione al bucket Amazon S3 che hai creato nella sezione. [Creare un bucket S3](#page-16-0) Dopodiché, collegherai questa policy IAM a un utente IAM. Questo utente IAM genererà le credenziali File Transfer necessarie per accedere al bucket Amazon S3.

Segui il tutorial [Creating policies on the JSON tab nella](https://docs.aws.amazon.com/IAM/latest/UserGuide/access_policies_create-console.html#access_policies_create-json-editor) IAM User Guide e usa il seguente documento sulla policy JSON. La policy che devi usare dipende dal tipo di policy AWS KMS key che hai scelto.

Using an AWS KMS key (SSE-KMS)

- Inserisci il testo seguente nel modello JSON per fornire l'accesso richiesto per i caricamenti e i download di Amazon S3.
- Per consentire l'eliminazione di oggetti nel bucket S3, includi le azioni elencate nell'istruzione con Sid «» dal testo seguente. OptionalActions Non è necessario includere queste azioni se non desideri consentire l'eliminazione di oggetti S3.

```
{ 
     "Statement": [ 
          { 
               "Sid": "ListBucketContents", 
               "Action": [ 
                   "s3:ListBucket", 
                   "s3:GetBucketLocation", 
                   "s3:PutObject", 
                   "s3:GetObject", 
                   "s3:GetObjectTagging" 
               ], 
               "Effect": "Allow", 
               "Resource": [ 
                   "arn:aws:s3:::bucket-name", 
                   "arn:aws:s3:::bucket-name/*" 
               ], 
          }, 
          { 
               "Sid": "KMSKeyAccess", 
               "Action": [ 
                   "kms:GenerateDataKey*", 
                   "kms:Encrypt", 
                   "kms:Decrypt" 
               ], 
               "Effect": "Allow", 
               "Resource": "arn:aws:kms:key-region:account-number:key/key-id" 
          }, 
          { 
               "Sid": "OptionalActions", 
               "Action": [ 
                   "s3:DeleteObject",
```

```
 "s3:DeleteObjectVersion", 
                   "s3:ListBucketVersions", 
                   "s3:AbortMultipartUpload" 
               ], 
               "Effect": "Allow", 
               "Resource": [ 
                   "arn:aws:s3:::bucket-name", 
                   "arn:aws:s3:::bucket-name/*" 
               ], 
          } 
     ], 
     "Version": "2012-10-17"
}
```
- Sostituisci *bucket-name* con il nome del bucket in cui hai creato. [Creare un bucket S3](#page-16-0)
- Sostituisci *key-region* con Regione AWS quella in cui hai creato la chiave.
- Sostituisci il numero di *conto con il tuo numero*. Account AWS
- Sostituisci *key-id* con l'ID della chiave KMS che hai scelto nel passaggio 2 di. [Creare un](#page-16-0) [bucket S3](#page-16-0)
	- Per trovare l'ID della chiave KMS, segui le istruzioni in Per visualizzare l'impostazione S3 Bucket Key per il tuo bucket nel tutorial [Visualizzazione delle impostazioni](https://docs.aws.amazon.com/AmazonS3/latest/userguide/viewing-bucket-key-settings.html) per una S3 Bucket Key.
	- Scegliere il bucket creato nella [Creare un bucket S3.](#page-16-0)
	- Trova l'AWS KMS key ARN nella sezione Crittografia predefinita. L'ID della chiave KMS è l'ultima parte dell'ARN.

Using an Amazon Managed KMS key (SSE-S3)

- Controlla se il tuo bucket ha una chiave KMS attiva.
	- Segui le istruzioni in Per visualizzare l'impostazione S3 Bucket Key per il tuo bucket nel tutorial Visualizzazione delle impostazioni per [un](https://docs.aws.amazon.com/AmazonS3/latest/userguide/viewing-bucket-key-settings.html) S3 Bucket Key.
	- Se non utilizzi una chiave KMS, puoi procedere al passaggio 2.
	- Se hai una chiave KMS collegata al bucket, segui le istruzioni in Utilizzare un AWS KMS key (SSE-KMS).
- Inserisci il testo seguente nel modello JSON per fornire l'accesso richiesto per i caricamenti e i download di Amazon S3.

• Per consentire l'eliminazione di oggetti nel bucket S3, includi le azioni elencate nell'istruzione con Sid «» dal testo seguente. OptionalActions Non è necessario includere queste azioni se non desideri consentire l'eliminazione di oggetti S3.

```
{ 
     "Statement": [ 
          { 
               "Sid": "ListBucketContents", 
               "Action": [ 
                    "s3:ListBucket", 
                    "s3:GetBucketLocation", 
                    "s3:PutObject", 
                    "s3:GetObject", 
                    "s3:GetObjectTagging" 
               ], 
               "Effect": "Allow", 
               "Resource": [ 
                    "arn:aws:s3:::bucket-name", 
                    "arn:aws:s3:::bucket-name/*" 
               ], 
          }, 
          { 
               "Sid": "OptionalActions", 
               "Action": [ 
                    "s3:DeleteObject", 
                    "s3:DeleteObjectVersion", 
                    "s3:ListBucketVersions", 
                    "s3:AbortMultipartUpload" 
               ], 
               "Effect": "Allow", 
               "Resource": [ 
                    "arn:aws:s3:::bucket-name", 
                   "arn:aws:s3:::bucket-name/*" 
               ], 
          } 
     ], 
     "Version": "2012-10-17"
}
```
• Sostituisci *bucket-name* con il nome del bucket in cui hai creato. [Creare un bucket S3](#page-16-0)

Ora hai creato una policy IAM che concede l'autorizzazione al bucket S3 in cui hai creato. [Creare un](#page-16-0)  [bucket S3](#page-16-0)

# <span id="page-20-0"></span>Configura il AWS CLI

Installa e configura il AWS CLI se non l'hai già fatto. File Transferutilizza i profili denominati AWS Command Line Interface (AWS CLI) solo per gestire e archiviare le credenziali IAM. Per ulteriori informazioni, consulta [Nozioni di base di AWS CLI.](https://docs.aws.amazon.com/cli/latest/userguide/cli-chap-getting-started.html)

- 1. Per installarlo o aggiornarlo AWS CLI sul computer locale, segui le istruzioni riportate in [Installazione della AWS Command Line Interface versione 2](https://docs.aws.amazon.com/cli/latest/userguide/getting-started-install.html) nella Guida per l'AWS Command Line Interface utente.
- 2. Configuralo AWS CLI seguendo le istruzioni riportate in [Configurazione di nuove configurazioni e](https://docs.aws.amazon.com/cli/latest/userguide/getting-started-quickstart.html#getting-started-quickstart-new) [credenziali](https://docs.aws.amazon.com/cli/latest/userguide/getting-started-quickstart.html#getting-started-quickstart-new).
- 3. Verifica l'installazione o l'aggiornamento aws nimble help eseguendo. Questo comando visualizza un elenco di comandi Nimble Studio disponibili.
- 4. Crea un profilo denominato seguendo le istruzioni in [Uso dei profili denominati.](https://docs.aws.amazon.com/cli/latest/userguide/cli-configure-files.html#cli-configure-files-using-profiles.html) Questo profilo denominato verrà utilizzato per la configurazione File Transfer nella [Nozioni di base su Nimble](#page-22-0) [Studio File Transfer](#page-22-0) sezione.
	- a. Per creare una chiave di accesso e una chiave segreta, segui le istruzioni in [Creazione di un](https://docs.aws.amazon.com/IAM/latest/UserGuide/id_users_create.html#id_users_create_console)  [utente IAM nel tuo Account AWS.](https://docs.aws.amazon.com/IAM/latest/UserGuide/id_users_create.html#id_users_create_console) Dopo aver creato un utente, la console genera una chiave di accesso e un valore di chiave segreta.
	- b. Nel passaggio 4, scegli Command Line Interface (CLI) per il tipo di accesso che avrà l'utente.
	- c. Nel passaggio 6, seleziona Allega direttamente le politiche esistenti. Seleziona la casella di controllo relativa alla politica che hai creato[Crea una policy di accesso IAM .](#page-16-1)
- 5. Verifica di aver creato un profilo denominato eseguendo il comando seguente: aws --profile *[name of profile you created in step 4]* sts get-caller-identity
	- Questo comando dovrebbe generare un output simile al seguente esempio di output. In questo esempio, il profilo è denominatofiletransfer.

```
$ aws --profile filetransfer sts get-caller-identity 
    "UserId": "ARXXXXXXXXXXXXXXXXXXX:username",
     "Account": "123456789012",
```
}

```
"Arn": "arn:aws:sts::123456789012:XXXXXXXXXXXXXXX..."
```
Ti consigliamo di leggere i controlli AWS CLI di sicurezza aggiuntivi disponibili nella [Guida per l'AWS](https://docs.aws.amazon.com/cli/latest/userguide/cli-chap-welcome.html)  [Command Line Interface utente.](https://docs.aws.amazon.com/cli/latest/userguide/cli-chap-welcome.html)

# <span id="page-22-0"></span>Nozioni di base su Nimble Studio File Transfer

Questo tutorial mostra come installare e configurareFile Transfer. Prima di iniziare i seguenti passaggi, assicurati che il [Configurazione di Nimble Studio File Transfer](#page-12-0) tutorial sia stato completato dall'amministratore.

Se riscontri problemi mentre segui questo tutorial, consulta la [Supporto per Nimble Studio File](#page-75-0)  [Transfer](#page-75-0) pagina.

Argomenti

- [Prerequisiti](#page-22-1)
- [Fase 1: installare File Transfer](#page-23-0)
- [Fase 2: configurazione di File Transfer](#page-23-1)

# <span id="page-22-1"></span>**Prerequisiti**

Completa la [Configurazione di Nimble Studio File Transfer](#page-12-0) sezione prima di installare e configurareFile Transfer.

### <span id="page-22-2"></span>Configurazione hardware

È consigliabile che il computer soddisfi i seguenti requisiti per l'utilizzoFile Transfer. Per ulteriori informazioni su come aumentare la velocità dei trasferimenti, consulta[Ottimizzazione delle](#page-63-0)  [prestazioni](#page-63-0).

- 8 core CPU logici
- 8 GB RAM

Le velocità di trasferimento dipendono dall'hardware, dalla configurazione di rete e dalla larghezza di banda. File Transferpuò trasferire file nella misura consentita dalla rete e dall'hardware. Ad esempio, se al computer è stata assegnata una larghezza di banda di rete di 500 Mbps, la velocità più veloce che si File Transfer può provare a completare i trasferimenti è 500 Mbps.

# <span id="page-23-0"></span>Fase 1: installare File Transfer

Il File Transfer programma di installazione ti guiderà nella configurazione e imposterà i thread e le dimensioni dei blocchi corretti in base alle tue macchine.

<span id="page-23-1"></span>[Scarica e installa il client direttamente dai Nimble Studio File Transfer client. File Transfer](https://aws.amazon.com/nimble-studio/features/file-transfer-client)

### Fase 2: configurazione di File Transfer

ConFile Transfer, è possibile utilizzare l'interfaccia utente grafica (GUI) o l'interfaccia a riga di comando (CLI). Se si utilizza un sistema operativo (OS) con un desktop, è possibile effettuare la configurazione File Transfer nella GUI. Se non utilizzi un sistema operativo con un desktop, puoi utilizzare la File Transfer CLI per configurare ed eseguire. File Transfer La CLI offre una maggiore flessibilità per l'utilizzo. File Transfer

GUI

Prima di poter trasferire file conFile Transfer, è necessario aggiungere una configurazione remota. Le configurazioni remote vengono trattate come configurazioni diverse che è possibile utilizzare per trasferire file in bucket e directory diversi.

Per aggiungere una configurazione remota

- 1. Scegli Crea una configurazione remota nella finestra del browser dei file S3 Bucket della GUI.
- 2. Nella sezione Aggiungi configurazione remota, inserisci le seguenti informazioni.
	- a. In Nome configurazione remota, inserisci un nome per la configurazione remota. Il nome non può essere modificato una volta impostato.
	- b. In S3 Bucket, aggiungi il nome del bucket S3 per cui desideri utilizzare. File Transfer Per creare un bucket S3, consulta. [Creare un bucket S3](#page-16-0)
	- c. In AWSRegione, inserisci la regione in cui si trova il tuo bucket S3.
	- d. In Profilo AWS denominato, inserisci un profilo AWS denominato da utilizzare per l'accesso a S3. Se scegli invece di utilizzare una chiave di AWS accesso o una chiave AWS segreta, lascia vuoto questo campo. Se non disponi di un profilo con AWS nome, consulta gli [Configura il AWS CLI](#page-20-0) argomenti [Crea una policy di accesso IAM](#page-16-1) e.
- 3. Scegli Aggiungi per continuare.
- 4. Nella sezione Avanzate, inserisci le seguenti informazioni.
- a. Storage Class specifica la classe di storage del bucket S3. Per informazioni sulle classi di storage, consulta [Amazon S3](https://aws.amazon.com/s3/storage-classes/) Storage Classes
- b. L'algoritmo di checksum specifica quale algoritmo di checksum viene utilizzato per i calcoli del checksum.
- c. (Facoltativo) La directory locale specifica la directory predefinita sul computer locale.
- d. (Facoltativo) Il prefisso del bucket S3 specifica la directory predefinita del bucket S3.
- e. Il filtro specifica un filtro per i file in base al formato. Questo campo accetta espressioni regolari valide. Ad esempio, carica **"^.\*\.(mov)\$"** solo i file che terminano con. .mov
- f. Limiti massimi di età File Transfer per i file creati o modificati dopo il valore Max Age temporale e prima dell'ora corrente. Le unità sono espresse in **m** (minuti), **h** (ore), **d** (giorni) e **w** (settimane). Se non viene fornita alcuna unità, il valore viene specificato in secondi. Ad esempio, un input di **5d** trasferisce file creati o modificati negli ultimi cinque giorni. Un input di file di **350** trasferimento creati o modificati negli ultimi 350 secondi.
- g. (Facoltativo) L'elenco dell'ordine dei file imposta la priorità di trasferimento in base all'estensione del file. Inserite un'estensione per aggiungerla all'elenco. I file con estensioni non presenti nell'elenco hanno la priorità più bassa e vengono trasferiti nell'ordine in cui sono elencati nel file system.

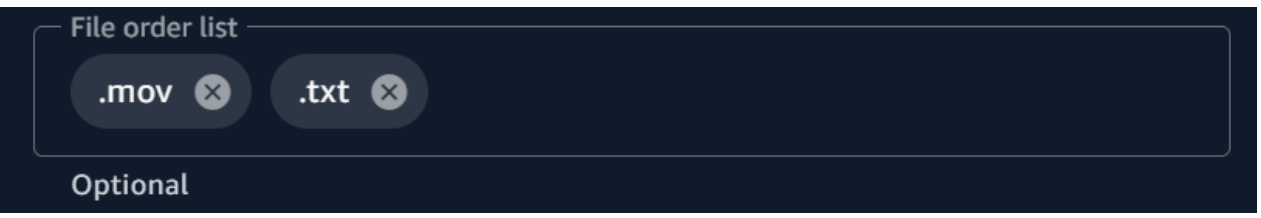

h. L'autotuning dei trasferimenti imposta dinamicamente il numero di thread e la dimensione dei blocchi per i trasferimenti di file se abilitato. Questo è abilitato per impostazione predefinita. Ti consigliamo di tenere questa opzione abilitata.

#### Numero di thread

Numero di thread individuali utilizzati per trasferire ogni singolo file.

Dimensione del blocco

Dimensione del blocco (in megabyte) fornito da ogni thread.

i. L'attivazione di Use S3 Transfer Acceleration migliora la velocità di trasferimento di file di grandi dimensioni se abilitata. La migliore pratica è tenere disattivata S3 Transfer Acceleration perché non è necessaria per ottenere trasferimenti ad alta velocità in.

File Transfer Se il bucket è geograficamente lontano da te, attiva questa funzione. Per ulteriori informazioni, consulta S3 Transfer Acceleration. Se questa opzione è abilitata, potrebbero essere applicati costi aggiuntivi. Per ulteriori informazioni, consulta [Prezzi di](https://aws.amazon.com/s3/pricing) [Amazon S3.](https://aws.amazon.com/s3/pricing)

- j. Se abilitato, l'opzione Abilita filtro metadati filtra automaticamente i file di metadati di sistema. Questi file includono file che iniziano con .\_ thumbs.db e.DS\_Store.
- 5. Seleziona Salva

Per aggiungere un ID studio

- 1. Aprire File Transfer.
	- a. Vai al menu Start e cerca File Transfer.
	- b. Seleziona Nimble Studio File Transferdall'elenco.
- 2. Dal menu a discesa

 $($ ), scegli Impostazioni.

- 3. Inserisci l'ID dello studio che hai trovato nel [Crea uno studio in Nimble Studio](#page-15-0) tutorial.
- 4. Selezionare Salva.

#### CLI

Ora che File Transfer è installato, modifica il file di configurazione.

Per modificare il file di configurazione

- 1. Apri il file di configurazione con qualsiasi software di modifica del testo presente sul tuo computer.
	- a. Windows: accedi alla User/<your username> cartella sul tuo computer. Apri la .filetransfer cartella e apri il filetransfer.yaml file con un editor di testo.
	- b. macOS: Invio**Cmd+Shift+G**. Quindi entra**~/.filetransfer**. Apri il file filetransfer.yaml con un editor di testo.
	- c. Linux: apri il filetransfer.yaml file utilizzando un editor di testo qualsiasi. Il file si trova in~/.filetransfer/configuration.yaml.
- 2. Definire le seguenti variabili nel file di configurazione. I valori richiesti vengono compilati. È necessario fornire i valori opzionali.
	- a. studio\_id: Inserisci l'ID dello studio che hai trovato nel [Crea uno studio in Nimble](#page-15-0) [Studio](#page-15-0) tutorial.
	- b. max\_active\_checksums: Inserisci il numero di checksum individuali che vengono elaborati contemporaneamente. Se questo valore supera il numero di core CPU disponibili nel sistema, viene visualizzato un messaggio di avviso e il valore è limitato al numero di core CPU. Per ulteriori informazioni, consulta [File Transferchecksum.](#page-52-0)
	- c. max\_active\_transfers: Immettere il numero di singoli file che vengono elaborati contemporaneamente.
- 3. Definire almeno una configurazione remota nel file di configurazione. I valori richiesti per la configurazione remota non sono compilati, quindi è necessario inserirli manualmente. Definisci le seguenti variabili per ogni configurazione remota.

```
protocols: 
     s3: 
         remote_configuration: 
              demo: 
                  name: demo
                  bucket: my-bucket
                  region: us-west-2
                  profile: my-profile
                  storage_class: standard
                  auto_tuning: true
                  chunk_size: 25
                  threads: 10
                  checksum_algorithm: md5_hex
                  max_age: ""
                  accelerated: false
                  file_order: []
                  filter: ""
                  upload_hot_folder: 
                       enabled: false
                       local_source_folder: ""
                       s3_destination_folder: ""
                  enable_metadata_filter: true
                  paths: 
                       local: ""
                       remote: ""
```
- 4. name: Inserisci un nome per il tuo profilo di trasferimento.
- 5. bucket: Inserisci il nome del bucket S3 su cui vuoi caricare e da cui effettuare il download. Il tuo amministratore dovrebbe aver creato il bucket in. [Creare un bucket S3](#page-16-0)
- 6. region: Inserisci Regione AWS quello in cui si trova il tuo bucket.
- 7. profile: Inserisci il nome del profilo creato dall'amministratore nel passaggio 4 di[Configura](#page-20-0)  [il AWS CLI.](#page-20-0) Questo profilo consente di accedere ad Amazon Simple Storage Service (Amazon S3). Per ottenere un elenco di profili configurati, esegui il seguente comando in una finestra di terminale: aws configure list
- 8. storage class: Per impostazione predefinita, questa opzione è impostata sustandard. I valori accettati per questa variabile sono i seguenti:
	- reduced\_redundancy
	- standard\_ia
	- onezone ia
	- intelligent\_tiering
	- glacier
	- deep\_archive
	- glacier\_ir

#### **a** Note

Puoi caricare direttamente in qualsiasi classe di storage in Amazon S3. Se utilizzi S3 Glacier Deep Archive o S3 Glacier Flexible Retrieval, non puoi scaricare direttamente da S3 Glacier Deep Archive o S3 Glacier Flexible Retrieval. File Transfer File Transfer Per ulteriori informazioni sulle classi di storage, consulta [Amazon S3](https://aws.amazon.com/s3/storage-classes/) [Storage](https://aws.amazon.com/s3/storage-classes/) Classes.

- 9. auto\_tuning: regola automaticamente la dimensione dei blocchi e il numero massimo di trasferimenti attivi in base alla dimensione del file. Per impostazione predefinita, questa opzione è impostata su. true
- 10. chunk\_size: Inserisci la dimensione del blocco (in MB) fornito da ogni thread. Questo campo non è obbligatorio se auto \_tuning è impostato su. true
- 11. threads: Immettere il numero di thread individuali utilizzati per trasferire ogni singolo file. Questo campo non è obbligatorio se auto\_tuning è impostato su. true
- 12. checksum\_algorithm: Questo è l'algoritmo di checksum che verrà utilizzato per caricare i file su S3. Puoi scegliere md5-hex (il valore predefinito),xxhash, xxhash64 e. xxh3 checksum algorithms
- 13. (Facoltativo)Max Age: Limiti File Transfer ai file creati o modificati dopo il valore Max Age temporale e prima dell'ora corrente. Le unità sono espresse in **m** (minuti), **h** (ore), **d** (giorni) e **w** (settimane). Se non viene fornita alcuna unità, il valore viene specificato in secondi. Ad esempio, un input di **5d** trasferisce file creati o modificati negli ultimi cinque giorni. Un input di file di **350** trasferimento creati o modificati negli ultimi 350 secondi.
- 14. accelerated: Abilita l'accelerazione del trasferimento S3. Per impostazione predefinita, questo è false. La migliore pratica è tenere disattivata S3 Transfer Acceleration perché non è necessaria per ottenere trasferimenti ad alta velocità in. File Transfer Se il bucket è geograficamente lontano da te, attiva questa funzione. Per ulteriori informazioni, consulta S3 Transfer Acceleration. Se questa opzione è abilitata, potrebbero essere applicati costi aggiuntivi. Per ulteriori informazioni, consulta [Prezzi di Amazon S3.](https://aws.amazon.com/s3/pricing)
- 15. (Facoltativo)file\_order: Immettete un elenco di estensioni di file separate da virgole per definire la priorità dei file da trasferire. Tutte le estensioni di file non elencate vengono trasferite per ultime nell'ordine in cui sono elencate dal file system. Ad esempio, ".mov,.txt" dà priorità al trasferimento dei file rispetto .mov ai file. .txt
- 16. (Facoltativo)filter: filtra i file trasferiti in base al formato. Il filter campo accetta espressioni regolari valide. Ad esempio, carica "^.\*\.(mov)\$" solo i file che terminano con .mov
- 17. (Facoltativo)upload\_hot\_folder enabled: attiva la funzionalità di caricamento delle hot folder.
- 18. (Facoltativo)upload\_hot\_folder local\_source\_folder: Questa opzione è obbligatoria quando upload hot folder è abilitata. File Transfermonitora in modo ricorsivo tutti gli eventi del file system nella cartella specificata e avvia i caricamenti quando i file vengono aggiunti o modificati.
- 19. (Facoltativo)upload\_hot\_folder s3\_destination\_folder: è obbligatorio quando è abilitato. upload hot folder I file hot folder caricati vengono aggiunti a questa cartella.
- 20. enable metadata filter: Quandotrue, File Transfer filtra automaticamente i file di metadati di sistema. Questi file includono Thumbs.db e .DS\_Store file che iniziano con.\_.
- 21. (Facoltativo)paths local: La cartella principale per File Transfer i file nel file system locale.
- 22. (Facoltativo)paths remote: la cartella principale per File Transfer i file nel bucket S3.
- 23. (Facoltativo)paths local: Immettete il percorso del file. I trasferimenti inizieranno da quel percorso locale nel file browser del file system locale.
- 24. (Facoltativo)paths remote: Inserite il percorso del file. I trasferimenti inizieranno da quel percorso nel file browser per il bucket S3.
- 25. Salva il file di configurazione.
- 26. Esegui il comando seguente per convalidare AWS le tue credenziali: filetransfer validate-credentials *remote configuration*
	- a. Sostituisci la *configurazione remota* con il nome della configurazione che hai creato.
	- b. Questo comando controlla AWS le credenziali che hai fornito, come la chiave IAM. Questo comando verifica che File Transfer sia in grado di connettersi ad Amazon S3 ed elenca gli oggetti nel bucket specificato nel file di configurazione.

Dopo aver completato l'installazione e la configurazione, ora sei pronto per l'uso. File Transfer

# <span id="page-30-0"></span>Trasferisci file utilizzando la File Transfer GUI

Scopri come sfogliare e trasferire file tra il tuo computer locale e Amazon S3 con l'interfaccia utente File Transfer grafica (GUI). Puoi anche configurare una hot folder per caricare automaticamente file nuovi e aggiornati su un bucket Amazon S3.

#### Argomenti

- [File TransferPanoramica della GUI](#page-30-1)
- [Caricamento di file](#page-31-0)
- [Configurazione delle hot folder](#page-32-0)
- [Le schede Jobs, Logs e Report](#page-33-0)
- [Scarica i file](#page-34-0)

### <span id="page-30-1"></span>File TransferPanoramica della GUI

#### **a** Note

Ti consigliamo di disattivare la modalità di sospensione sul tuo computer locale. Se il computer attiva la modalità di sospensione, i trasferimenti in corso potrebbero essere interrotti. In Impostazioni, attiva Disabilita sospensione (solo macOS).

L'immagine seguente illustra le varie sezioni della GUI. File Transfer

- 1. Browser di file locale
	- a. Menu a discesa File System
- 2. Browser di file S3 Bucket
	- a. Menu a discesa per la configurazione remota
- 3. Schede Jobs, Logs e Bucket Reports
	- a. Pulsante di azione nella scheda Lavori

### <span id="page-31-0"></span>Caricamento di file

File Transfercaricamenti su tutte le classi di archiviazione S3. Per ulteriori informazioni sulle classi di storage, consulta [Amazon S3 Storage](https://aws.amazon.com/s3/storage-classes/) Classes.

Per avviare i caricamenti utilizzando la GUI

- 1. Aprire File Transfer.
	- a. Vai al menu Start e cerca. File Transfer
	- b. Seleziona Nimble Studio File Transferdall'elenco.
- 2. Nella pagina di destinazione, il browser di file locale viene visualizzato a sinistra e il browser di file S3 Bucket viene visualizzato a destra.

Esempio:

3. Nel browser dei file locali, scegli il menu a discesa File system per selezionare il file system locale, il percorso preferito o il demone remoto da cui desideri caricare i file. In alternativa, puoi navigare nella directory per individuare il percorso desiderato.

Esempio:

4. Nel browser di file S3 Bucket, seleziona il menu a discesa Configurazioni remote. Seleziona la configurazione remota che contiene il bucket Amazon S3 in cui desideri caricare i file.

Esempio:

5. Seleziona la casella di controllo accanto ai file e alle cartelle che desideri trasferire. I file e le cartelle selezionati vengono evidenziati.

Esempio:

6. Trascina e rilascia per spostare i file e la cartella selezionati dal browser di file locali sul lato sinistro al browser di file S3 Bucket sul lato destro. Puoi inserire i file e le cartelle nella cartella principale o in una cartella specifica nel bucket S3.

# <span id="page-32-0"></span>Configurazione delle hot folder

Con l'hot folder di caricamento, è possibile impostare il monitoraggio continuo File Transfer di una cartella per rilevare eventuali modifiche. Quando aggiungi un nuovo file alla hot folder, lo carica File Transfer automaticamente su Amazon S3.

L'hot folder di upload monitora in modo ricorsivo tutti gli eventi del file system all'interno della directory specificata nella GUI. Tutti i nuovi file aggiunti a questa cartella vengono caricati automaticamente nei bucket definiti.

L'hot folder di caricamento funziona solo su file system che supportano la notifica ai client di nuovi eventi del file system. L'hot folder di caricamento potrebbe non funzionare su alcuni file system montati in remoto, come Network File System (NFS) e Server Message Block (SMB). Il funzionamento dell'hot folder di caricamento dipende dalla configurazione del file server.

Prima di poter utilizzare l'hot folder di caricamento, è necessario configurarla.

Per configurare l'hot folder di caricamento utilizzando la GUI

- 1. Aprire File Transfer.
	- a. Vai al menu Start e cerca File Transfer.
	- b. Seleziona Nimble Studio File Transferdall'elenco.
- 2. Seleziona il menu a discesa
	- $($ ,  $), \frac{1}{2}$

quindi scegli Impostazioni.

- 3. Nella sezione Hot Folders, scegli Aggiungi Hot Folder.
- 4. Assegna un nome alla tua nuova configurazione Hot Folder. Deve essere unico rispetto agli altri nomi di Hot Folder.
- 5. Seleziona il nome di configurazione remota dal menu a discesa che contiene il bucket S3 e la configurazione su cui desideri caricare.
- 6. Inserisci una cartella di origine locale e una cartella di destinazione S3. In alternativa, puoi lasciare vuota la cartella di destinazione S3 per caricarla nella directory principale.
	- a. La cartella di origine locale deve contenere il percorso completo.

Directory di esempio: /media/drive

- b. Puoi configurare la stessa cartella di origine locale per il caricamento su più bucket S3 selezionando l'icona (+) e scegliendo configurazioni remote aggiuntive.
- 7. Scegli Salva per rendere effettive le modifiche.

File Transferora monitorerà in modo ricorsivo tutti gli eventi del file system nella cartella di origine locale. Avvierà anche i caricamenti quando i file vengono aggiunti o modificati in quella cartella.

### <span id="page-33-0"></span>Le schede Jobs, Logs e Report

La scheda Lavori nella parte inferiore della pagina di File Transfer destinazione presenta le seguenti funzionalità:

- Visualizza lo stato di avanzamento in tempo reale dei processi di trasferimento in base alla percentuale e alla barra di avanzamento, nonché la configurazione remota (destinazione del lavoro), la dimensione del lavoro, l'ETA, l'ora di inizio e lo stato generale (visualizzando la velocità di trasferimento se il processo è in corso).
- Metti in pausa, riprendi, annulla, rinomina il tuo lavoro, genera report sul lavoro o visualizza altri dettagli sul lavoro relativi al lavoro, come lo stato dei trasferimenti di singole cartelle, selezionando il pulsante freccia Azione. (Vedi la schermata qui sotto).

**a** Note

Quando metti in pausa un processo di trasferimento, tutti i file che erano in corso di trasferimento dovranno essere riavviati.

- Seleziona la funzione Rinomina per assegnare un nome più descrittivo al processo di trasferimento.
- Seleziona la funzione Genera rapporto per ottenere un rapporto dettagliato di tutti i file e le cartelle che facevano parte del processo di trasferimento.
- La coda mostra un elenco di lavori corrispondenti ai singoli file che hai selezionato per il caricamento e il download. I lavori all'inizio della coda verranno visualizzati nella parte superiore della scheda Lavori.

La scheda Registri nella parte inferiore della pagina di File Transfer destinazione presenta le seguenti funzionalità:

• Visualizza informazioni più dettagliate sui trasferimenti di file e sulle interazioni con l'File Transferapp.

La scheda Buckets Reports nella parte inferiore della pagina di File Transfer destinazione presenta le seguenti funzionalità:

- Controlla lo stato di avanzamento della generazione di un report sui bucket in corso.
- Visualizza i report sui bucket generati per ottenere informazioni più dettagliate sui file contenuti nel bucket.
- Utilizzando il browser di file S3 Bucket, puoi selezionare Bucket Report per generare un rapporto bucket. È possibile selezionare la configurazione remota preferita e il formato di output in. x1sx,, o. .json .csv Per maggiori dettagli, vedi Come creare un rapporto Bucket utilizzando la GUI nella pagina Monitoraggio.

# <span id="page-34-0"></span>Scarica i file

#### **a** Note

Ti consigliamo di disattivare la modalità di sospensione sul tuo computer locale. Se il computer attiva la modalità di sospensione, i trasferimenti in corso potrebbero essere interrotti. In Impostazioni, attiva Disabilita sospensione (solo macOS).

Per avviare i download utilizzando la GUI

- 1. Aprire File Transfer.
	- a. Vai al menu Start e cerca File Transfer.
	- b. Seleziona Nimble Studio File Transferdall'elenco.
- 2. Nella pagina di destinazione, il browser di file locale viene visualizzato a sinistra e il browser di file S3 Bucket viene visualizzato a destra.

Esempio:

3. Nel browser di file S3 Bucket, seleziona il menu a discesa Configurazione remota. Seleziona la configurazione remota da cui desideri effettuare il download.

Esempio:

4. Nel browser di file locale, seleziona il menu a discesa File system per selezionare il file system, il percorso preferito o il demone remoto su cui eseguire il download.

Esempio:

5. Nel browser di file S3 Bucket, seleziona i file o le cartelle che desideri scaricare. I file o le cartelle selezionati appariranno evidenziati.

Esempio:

6. Sposta le cartelle/i file selezionati dal browser di file S3 Bucket sul lato destro al browser di file locale sul lato sinistro. È possibile trascinare i file o le cartelle in una cartella specifica nel file system locale o rilasciare i file/le cartelle nel file system locale in modo libero.
# Trasferimento di file tramite l'interfaccia a riga di comando (CLI)

Le seguenti sezioni descrivono in dettaglio come caricare, scaricare e configurare le hot folder File Transfer con l'interfaccia a riga di comando (CLI).

Argomenti

- [Caricamento di file](#page-36-0)
- [Configurazione delle hot folder](#page-42-0)
- [Scarica i file](#page-44-0)

# <span id="page-36-0"></span>Caricamento di file

I seguenti comandi sono per l'interfaccia a riga di comando (CLI). Con questi comandi, puoi scaricare i file dal bucket S3 corrispondente che hai impostato nel tuo file di configurazione. Puoi eseguire questi comandi da qualsiasi punto del computer. Tuttavia, consigliamo di eseguire questi comandi da root.

File Transferpreserva la struttura delle cartelle che gli viene assegnata. Ciò significa che la struttura delle cartelle rimane la stessa dopo aver raggiunto Amazon S3. Tuttavia, non puoi fornire File Transfer un percorso assoluto. Ciò significa che il percorso del file non può iniziare con una / (barra).

File Transfercaricamenti su tutte le classi di archiviazione S3. Per ulteriori informazioni sulle classi di storage, consulta [Amazon S3 Storage](https://aws.amazon.com/s3/storage-classes/) Classes.

#### **a** Note

Ti consigliamo di disabilitare la modalità di sospensione sul tuo computer locale. Se il computer attiva la modalità di sospensione, i trasferimenti in corso potrebbero essere interrotti. In Impostazioni, attiva Disabilita sospensione (solo macOS).

Per avviare i caricamenti utilizzando la CLI

- 1. Apri un terminale.
- 2. (Consigliato) Passa alla cartella che contiene i file e le cartelle che desideri caricare.

3. Esegui il seguente comando da qualsiasi punto del computer per caricare file dal computer locale su Amazon S3.

filetransfer upload *[transfer profile] [relative path]*

- a. Sostituisci *[profilo di trasferimento]* con il profilo di trasferimento che desideri utilizzare.
- b. Sostituisci *[percorso relativo]* con il percorso del file o della directory che desideri caricare.
	- i. Un percorso relativo non inizia con una / (barra). Esempio: Users/username/ Desktop/folder1
	- ii. Non utilizzare un percorso assoluto. Un percorso di file assoluto inizia con una / (barra). Esempio: /Users/username/Desktop/folder1
- c. Comando di esempio: filetransfer upload **[transfer profile name]** /Users/ username/Desktop/folder1

File Transferesegue [File Transferchecksum](#page-52-0) sui tuoi file. Il checksum viene utilizzato per un'ulteriore verifica dell'integrità dei file, per rilevare se un file è stato modificato in modo imprevisto. Una volta completati questi checksum, i trasferimenti iniziano. Se fornisci la tua Media Hash List (MHL), File Transfer puoi verificare che i tuoi file corrispondano al checksum definito nell'MHL. Il file MHL è un file XML che spesso viene fornito con riprese non elaborate da fotocamera.

#### Flag

Per eseguire determinate azioni, è possibile aggiungere contrassegni alla fine di un comando. L'uso delle bandiere è facoltativo.

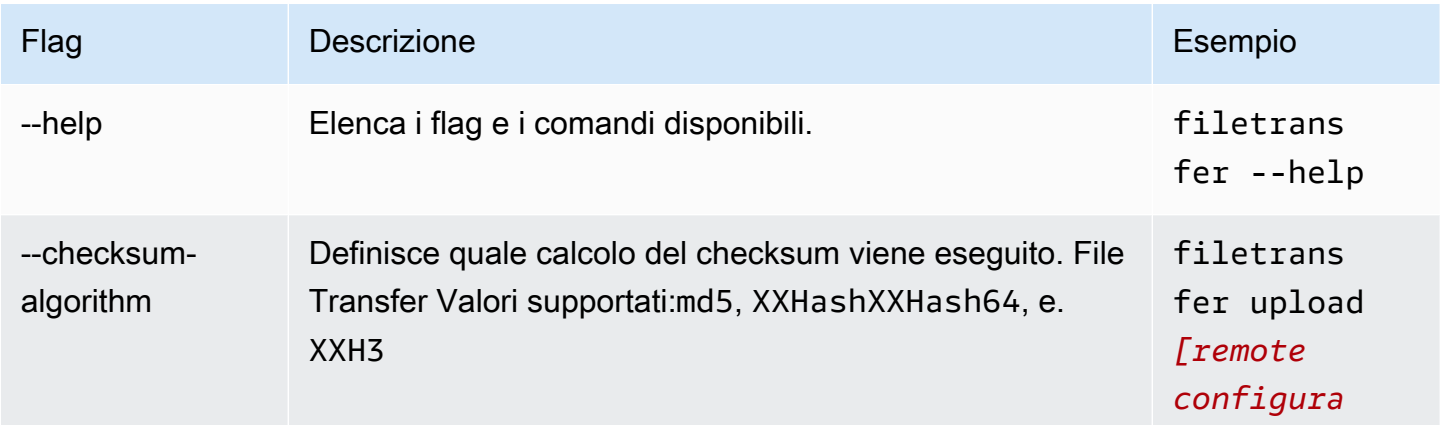

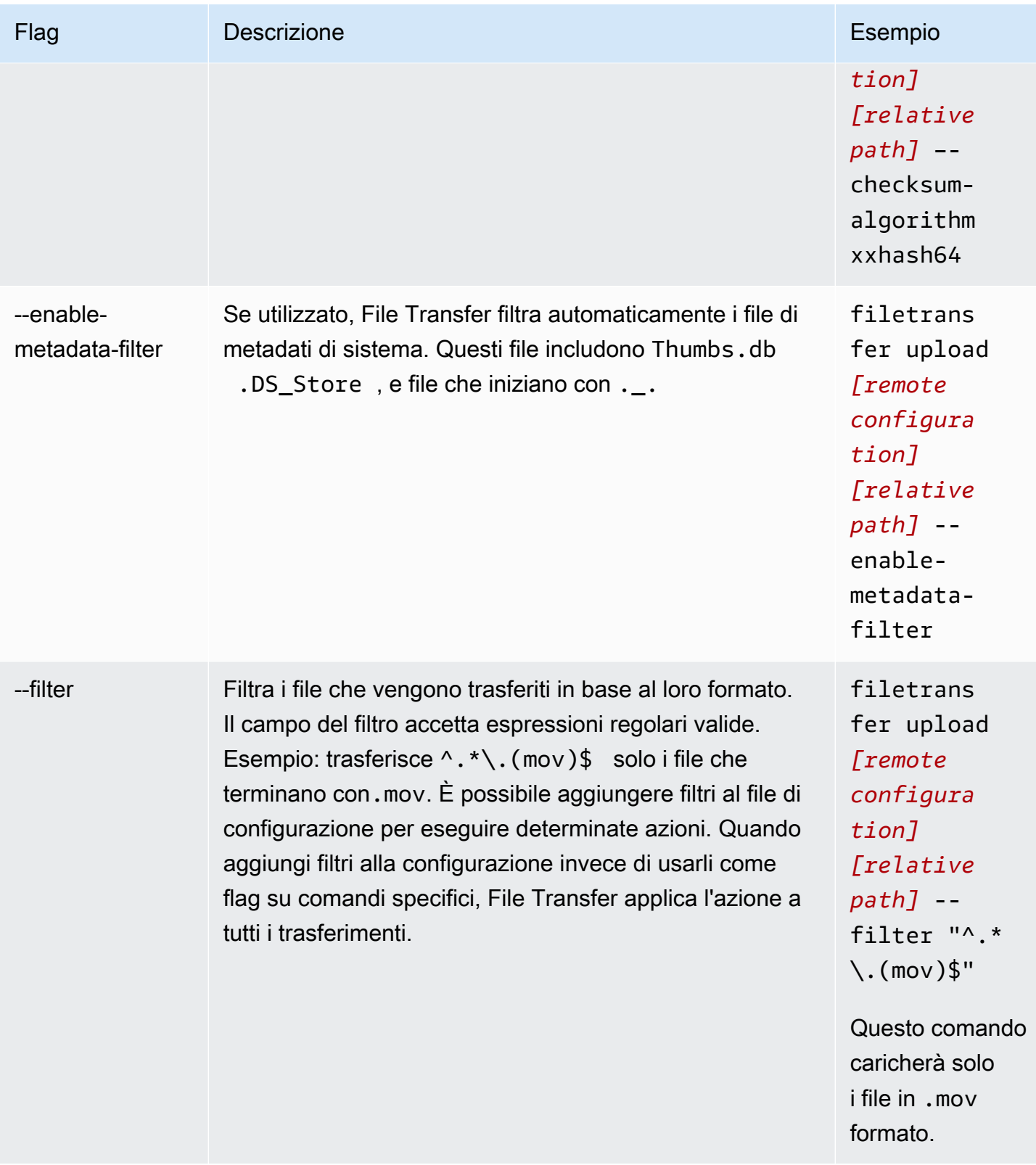

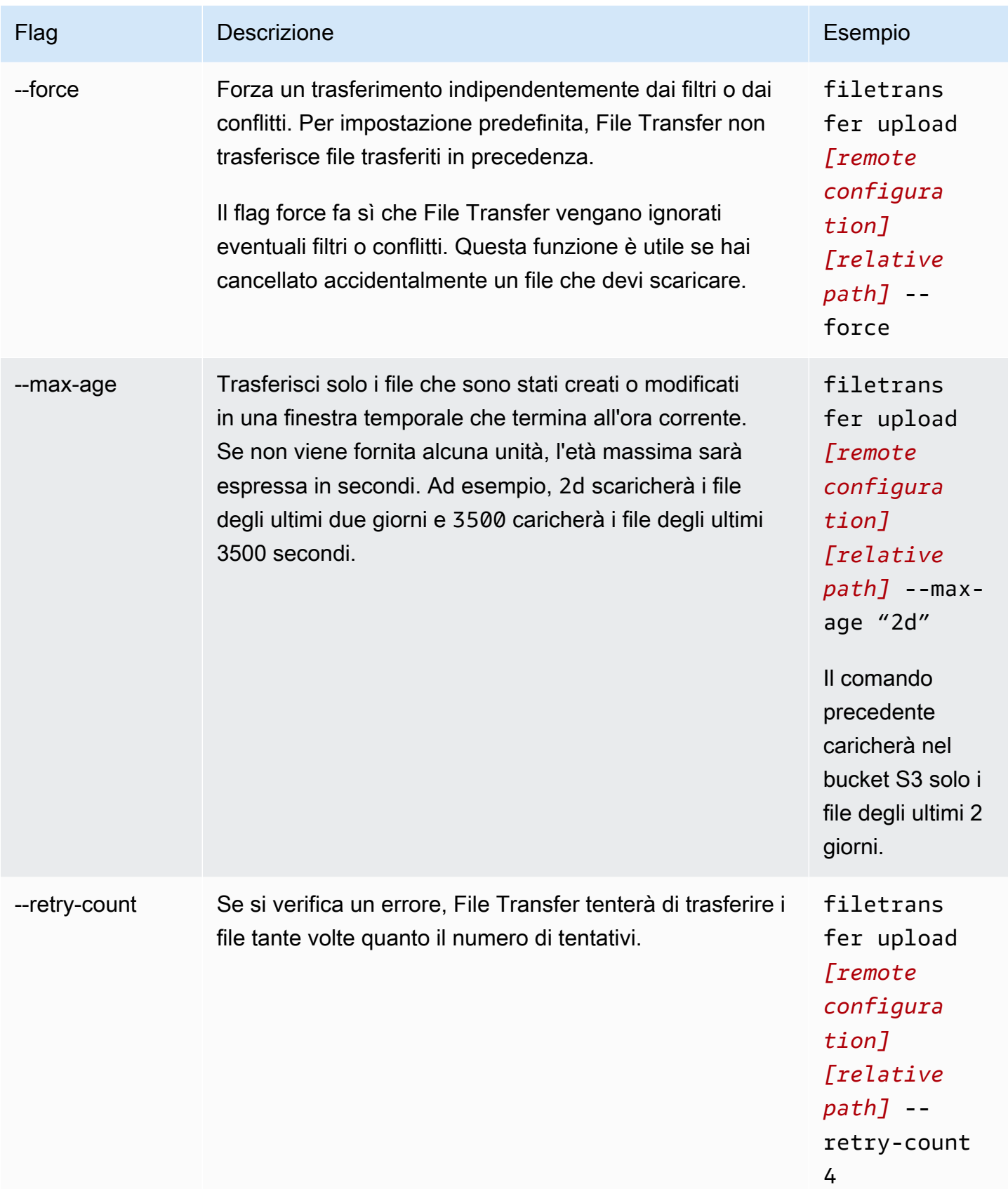

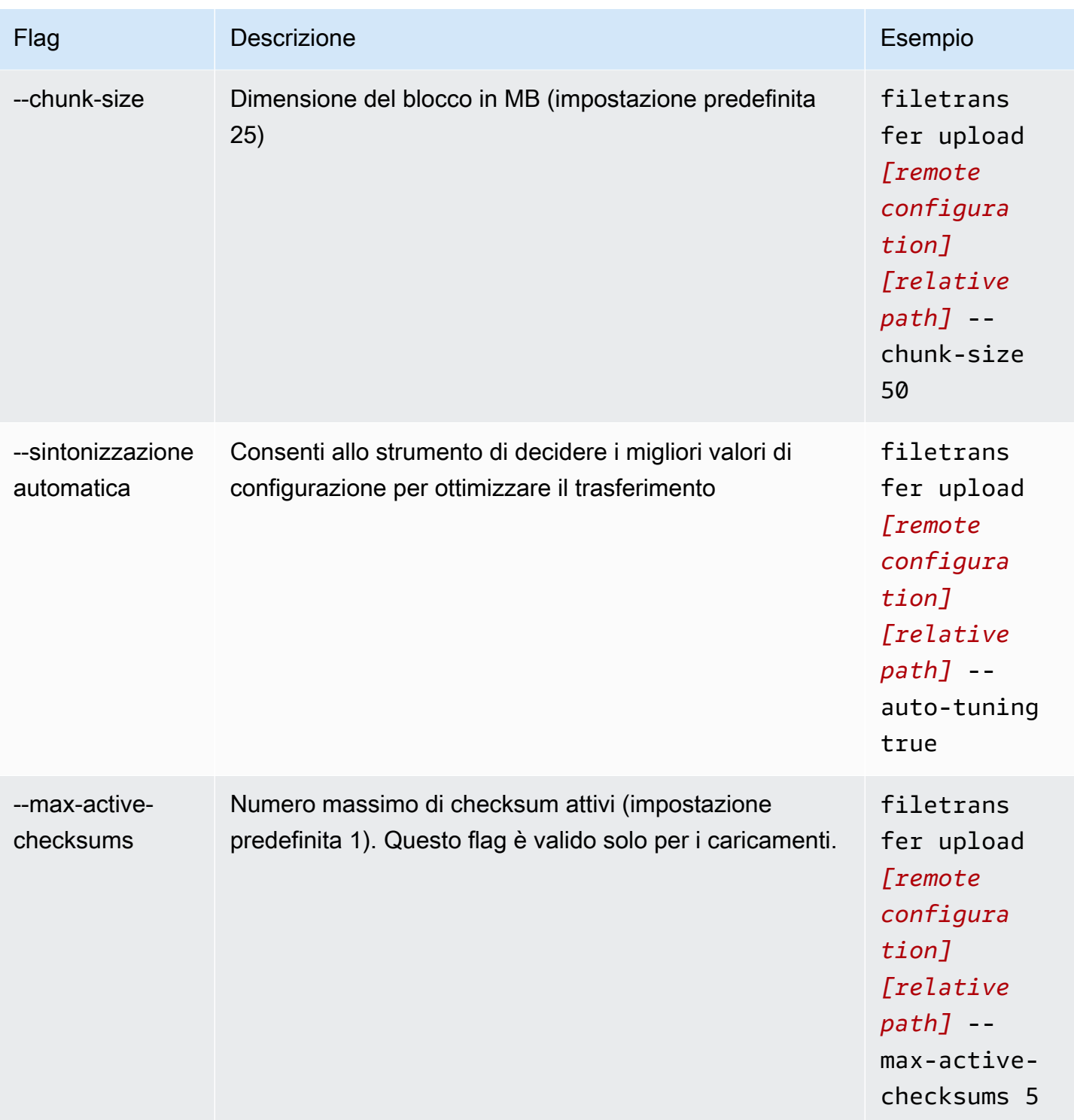

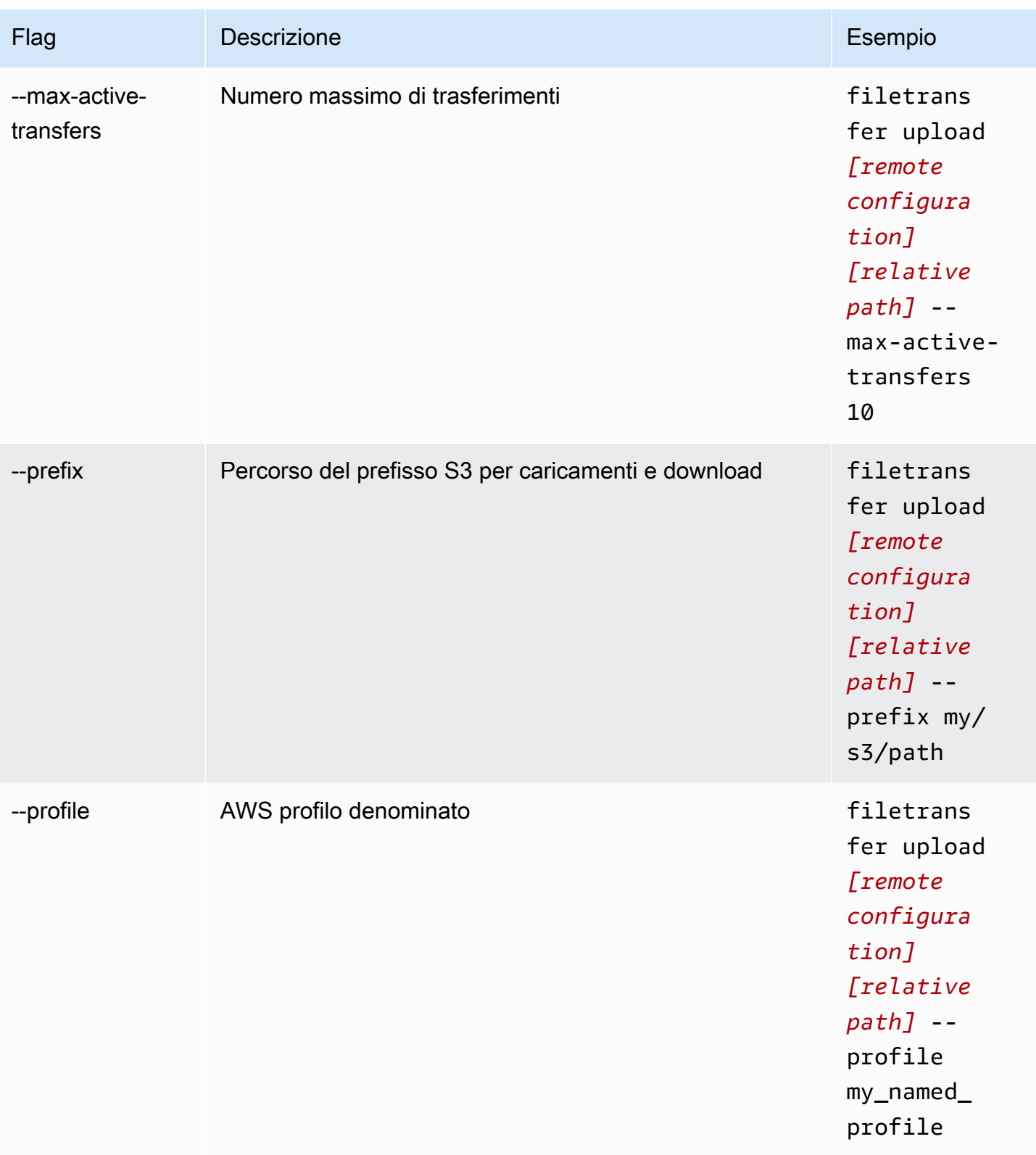

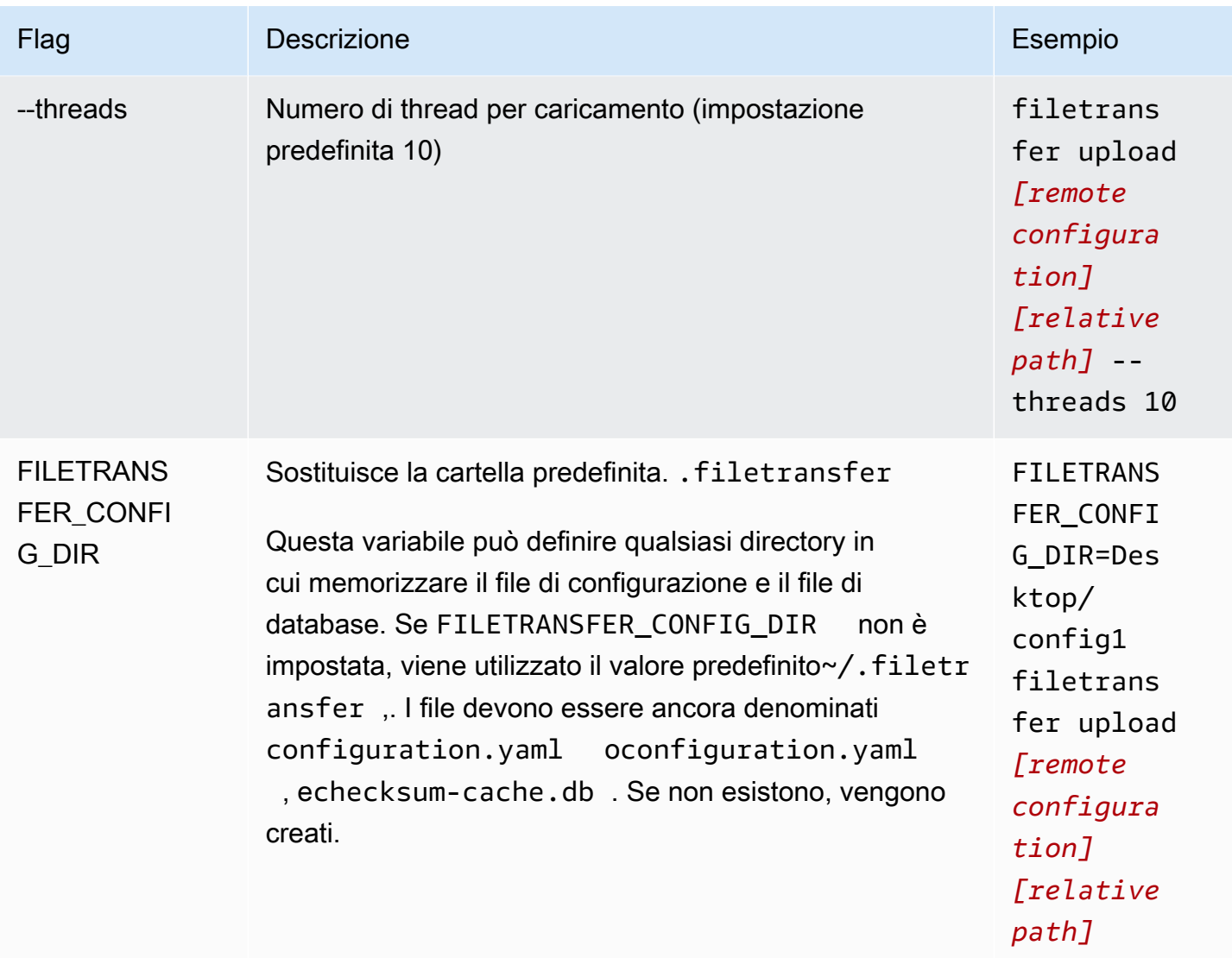

# <span id="page-42-0"></span>Configurazione delle hot folder

Per configurare l'hot folder di caricamento utilizzando la CLI.

- 1. Apri il file di configurazione con qualsiasi software di modifica del testo presente sul tuo computer.
	- a. Windows: accedi alla User/<your username> cartella sul tuo computer. Apri la .filetransfer cartella e apri il filetransfer.yaml file con un editor di testo.
	- b. macOS: Invio**Cmd+Shift+G**. Quindi entra**~/.filetransfer**. Apri il file filetransfer.yaml con un editor di testo.
- c. Linux: apri il filetransfer.yaml file utilizzando un editor di testo qualsiasi. Il file si trova in~/.filetransfer/configuration.yaml.
- 2. Crea una nuova hot\_folder sezione con i seguenti campi

```
hot folders: 
                - enabled: true 
               local_source_folder: /Users/user/myhotfolder 
               name: my_hot_folder 
               remote_configurations: 
                  - remote_configuration_name: example_configuration 
                    s3_destination_folder: my/s3/prefix
```
- 3. L'hot folder sarà attiva solo quando enabled è impostata su true.
- 4. Sostituisci *local\_source\_folder* con la posizione della cartella che desideri monitorare. File Transfer Il percorso del file deve contenere il percorso completo: C:\path\to\upload-hotfolder (Windows) o (&). /path/to/upload-hot-folder Linux macOS
- 5. Sottoremote\_configurations:
	- a. Sostituisci *remote\_configuration\_name con il nome* della configurazione remota che desideri utilizzare. Puoi trovare le tue configurazioni remote elencate sotto. protocols.s3.transfer\_profiles
	- b. (Facoltativo) Sostituisci *s3\_destination\_folder con la cartella* di destinazione S3 in cui desideri caricare i file. File Transfercreerà la cartella in Amazon S3 se non esiste già. I file verranno inseriti nella radice del bucket se il valore non è impostato.
	- c. (Facoltativo) È possibile aggiungere qui tutte le voci di configurazione remota che si desidera e l'hot folder avvierà un caricamento utilizzando ciascuna configurazione remota. Ciò consente di impostare una singola hot folder da caricare su più bucket.
- 6. L'esempio seguente è una configurazione di upload hot folder con più hot folder. In questo esempio, ci sono due hot folder.
	- a. La prima hot folder è impostata per controllare la Media/drive cartella. Quando i file vengono aggiunti a questa cartella, verranno avviati due caricamenti, uno utilizzando la configurazione example1 remota e l'altro utilizzando la configurazione example2 remota. Ogni caricamento utilizzerà i rispettivis3\_destination\_folder.
	- b. La seconda hot folder è impostata per controllare la /Users/user1/myhotfolder cartella. Quando i file vengono aggiunti a questa cartella, inizierà un singolo caricamento,

utilizzando la configurazione another\_configuration remota. Tutti i file verranno caricati nella example\_folder cartella in Amazon S3.

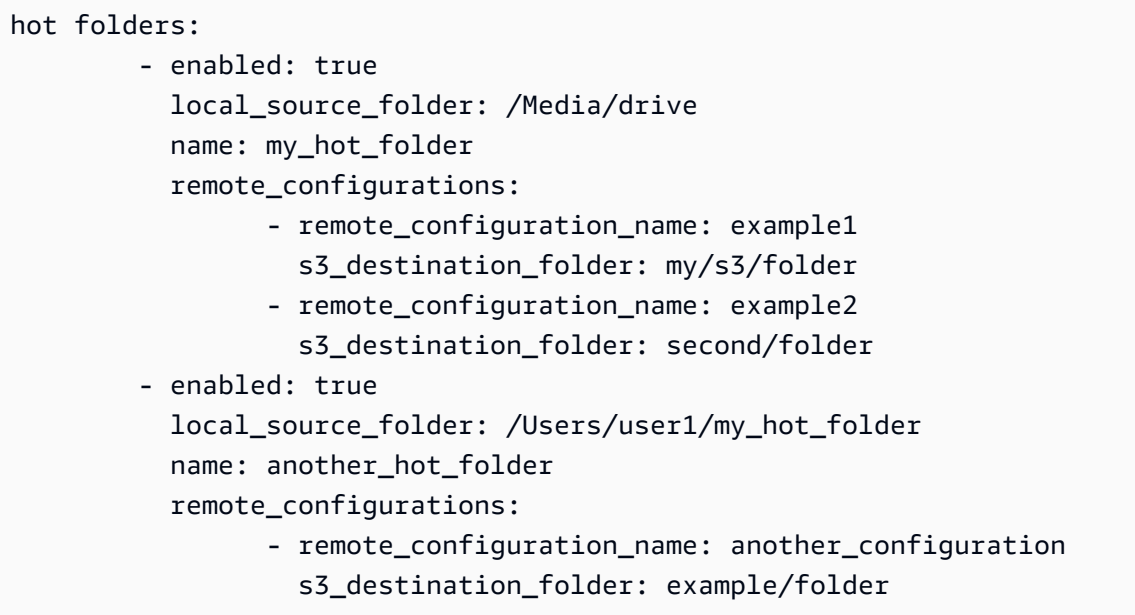

7. Salva il file di configurazione.

#### **a** Note

Quando si avvia il demone o quando vengono aggiunte/aggiornate le hot folder, verrà avviato un caricamento forzato automatico per l'intera cartella. Se non si preferisce questo comportamento, è possibile aprire la GUI e annullare il processo.

# <span id="page-44-0"></span>Scarica i file

Con i seguenti comandi, puoi scaricare i file dal bucket S3 corrispondente che hai impostato nel tuo file di configurazione. Puoi eseguire questi comandi da qualsiasi punto del computer. Ti consigliamo di eseguire questi comandi da root.

File Transfernon è possibile effettuare il download direttamente dalle classi di archiviazione Deep Archive o Glacier. Questo perché sono archiviate in un sistema diverso. Questi tipi di oggetti richiedono un metodo diverso per recuperare i file. Per ulteriori informazioni sul recupero di oggetti da sistemi diversi, vedere [Ripristino](https://docs.aws.amazon.com/AmazonS3/latest/userguide/restoring-objects.html) di un oggetto archiviato. Per ulteriori informazioni sulle classi di storage, consulta [Amazon S3 Storage](https://aws.amazon.com/s3/storage-classes/) Classes.

#### **G** Note

Ti consigliamo di disabilitare la modalità di sospensione sul tuo computer locale. Se il computer attiva la modalità di sospensione, i trasferimenti in corso potrebbero essere interrotti. In Impostazioni, attiva Disabilita sospensione (solo macOS).

Per avviare i download utilizzando la CLI

- 1. Apri un terminale.
- 2. (Consigliato) Accedere alla cartella in cui si desidera scaricare i file.
- 3. Esegui il seguente comando da qualsiasi punto del tuo computer per scaricare file da Amazon S3 sul tuo computer.

```
filetransfer download [transfer profile]
                   [relative path]
```
- a. Sostituisci *[profilo di trasferimento]* con il profilo di trasferimento che desideri utilizzare.
- b. Sostituisci *[percorso relativo]* con il percorso in cui desideri scaricare i file.
	- i. Un percorso relativo non inizia con una / (barra). Esempio: Users/username/ Desktop/folder1
	- ii. Non utilizzare un percorso assoluto. Un percorso di file assoluto inizia con una / (barra). Esempio: /Users/username/Desktop/folder1
- c. Comando di esempio: filetransfer download **[transfer profile name]** / Users/username/Desktop/folder1

File Transfercontrolla il File Transfer database locale per verificare se il file selezionato è già stato scaricato.

#### Flag

È possibile aggiungere delle bandiere alla fine di un comando per eseguire determinate azioni. L'uso delle bandiere è facoltativo.

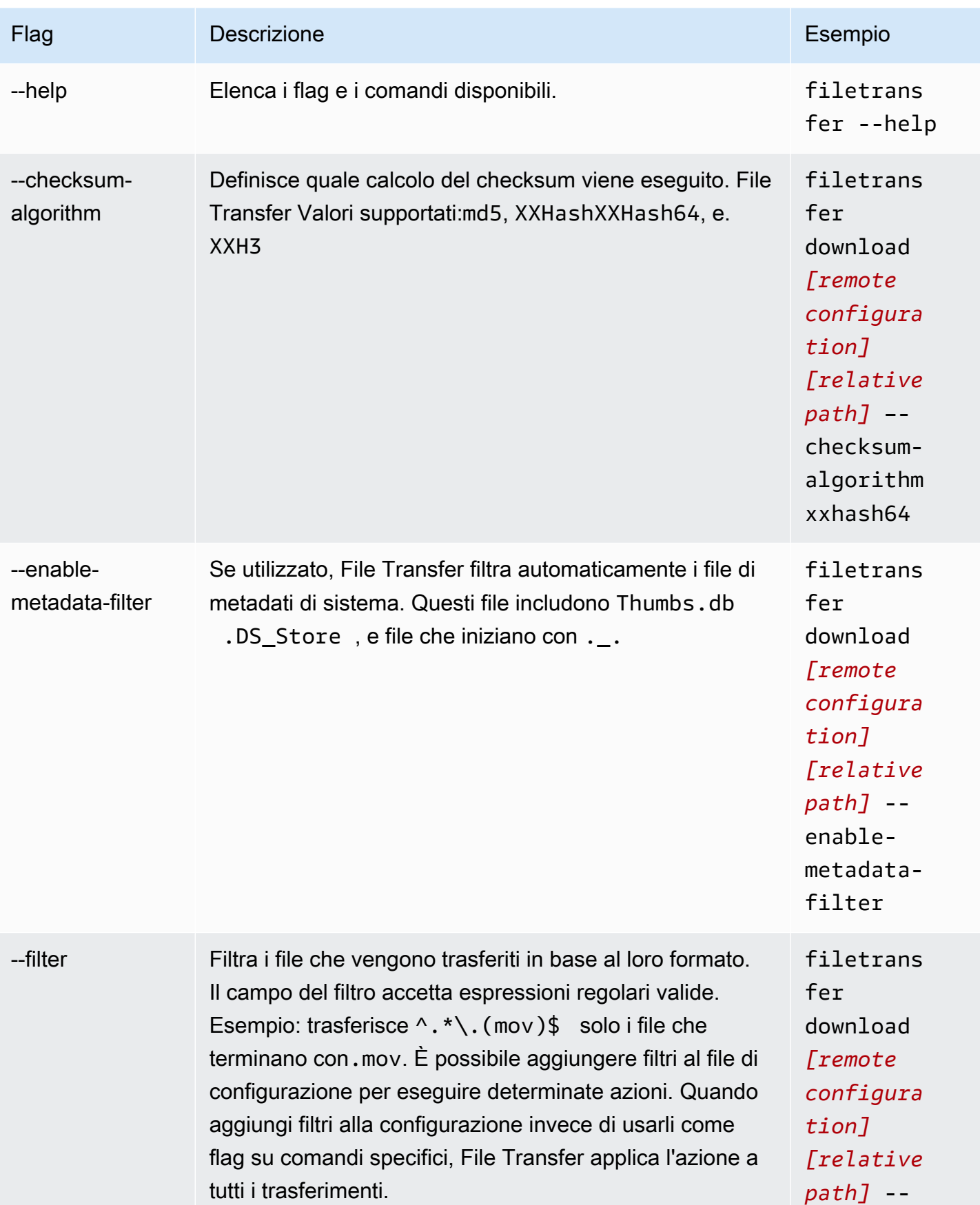

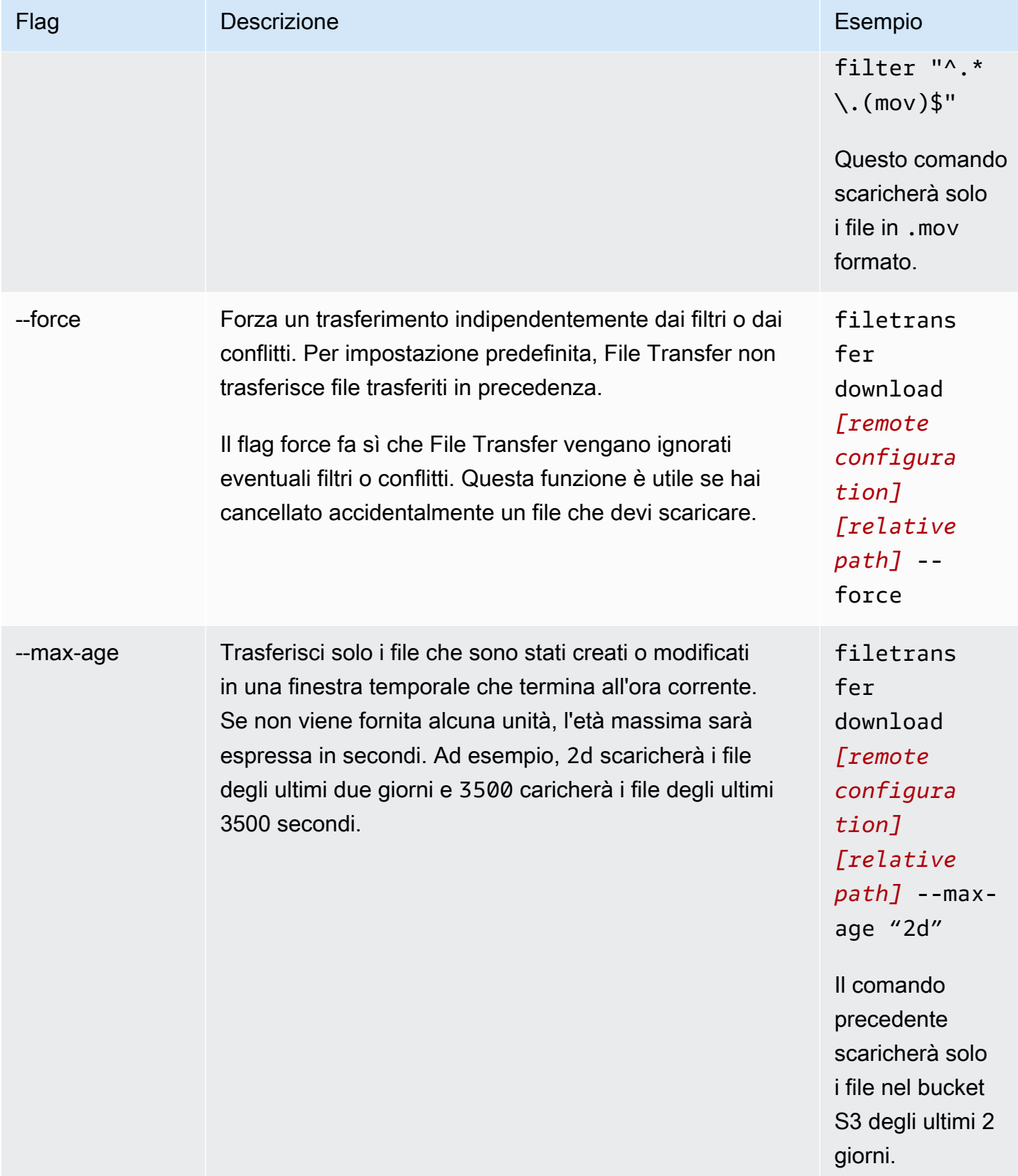

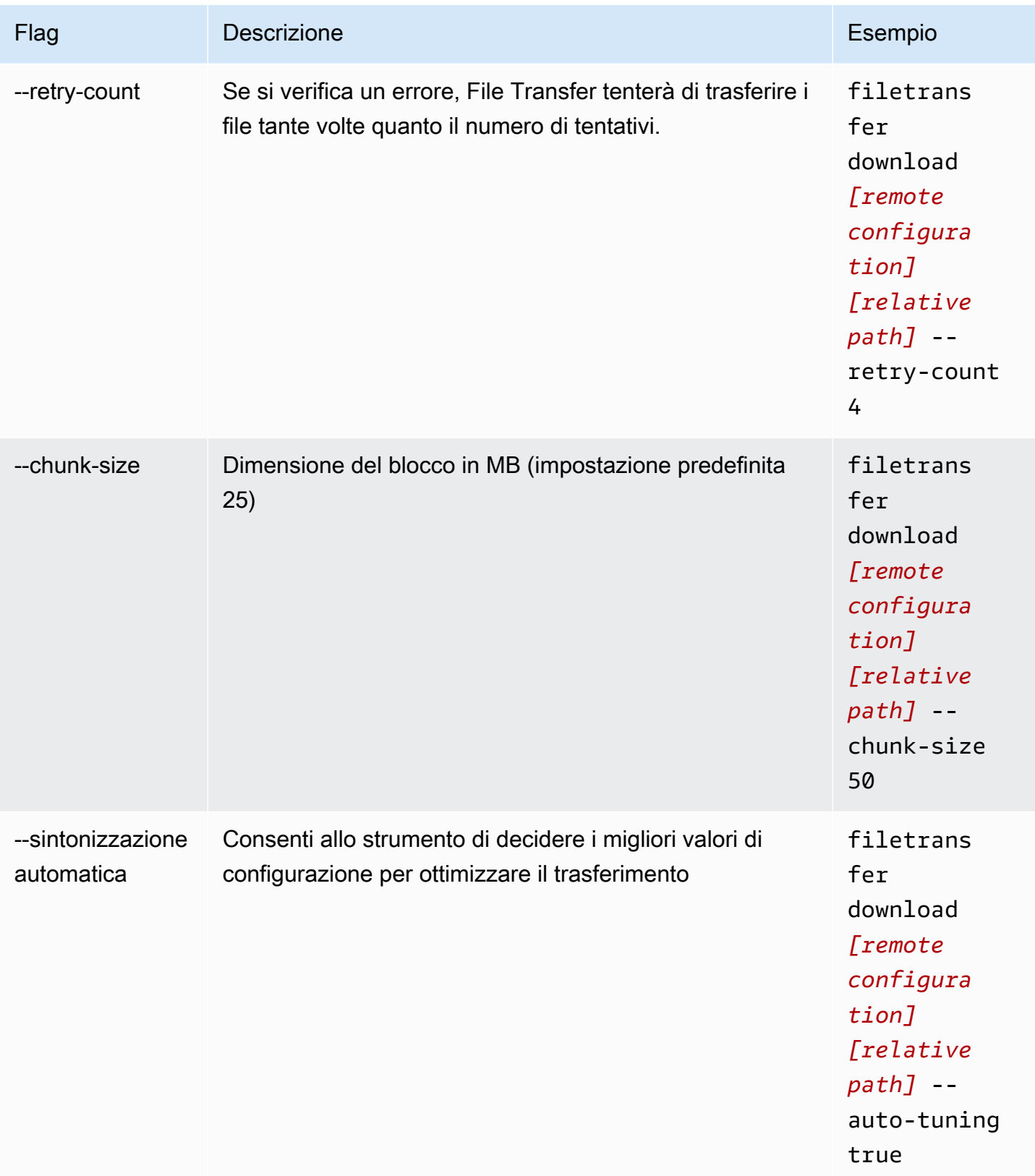

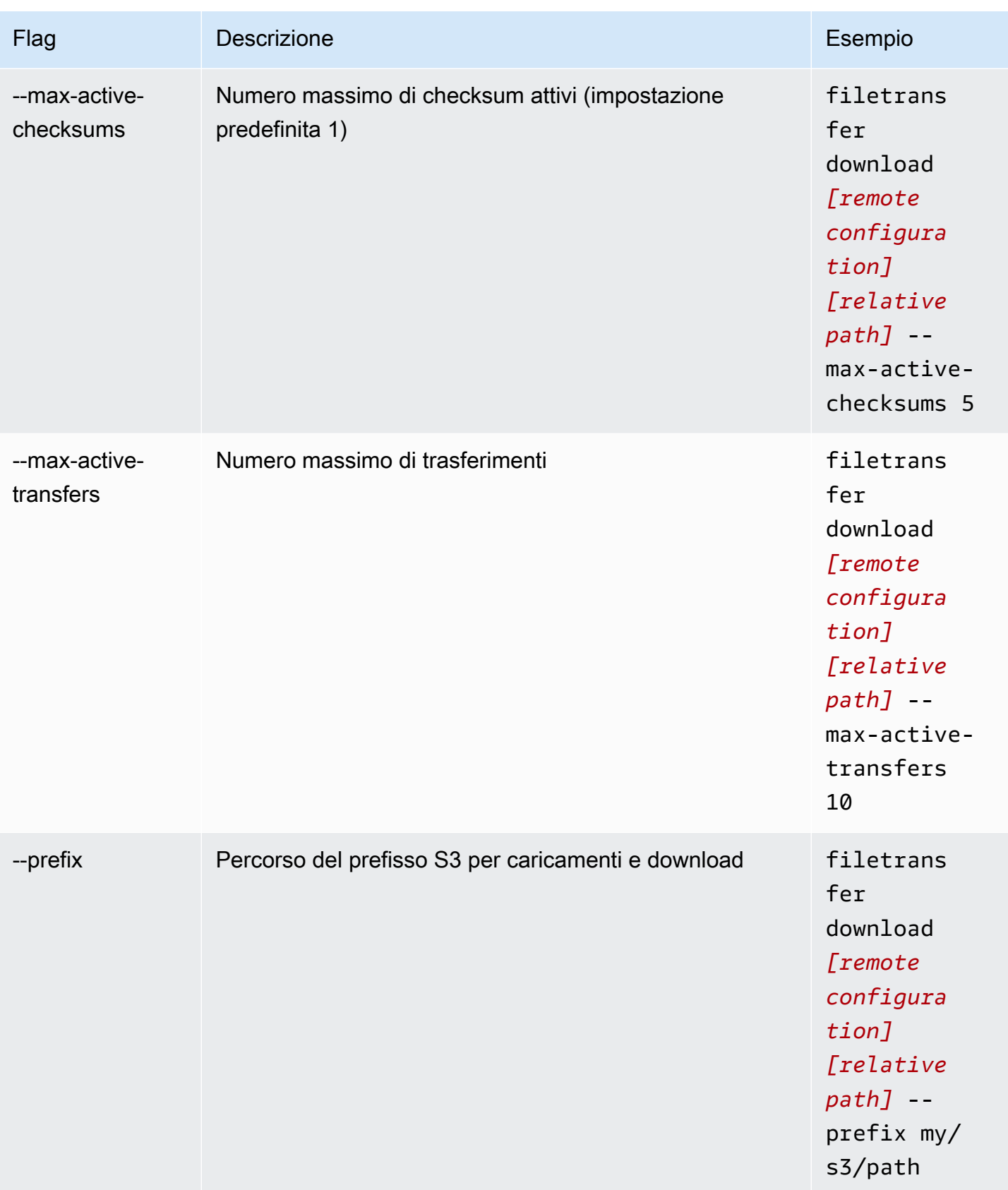

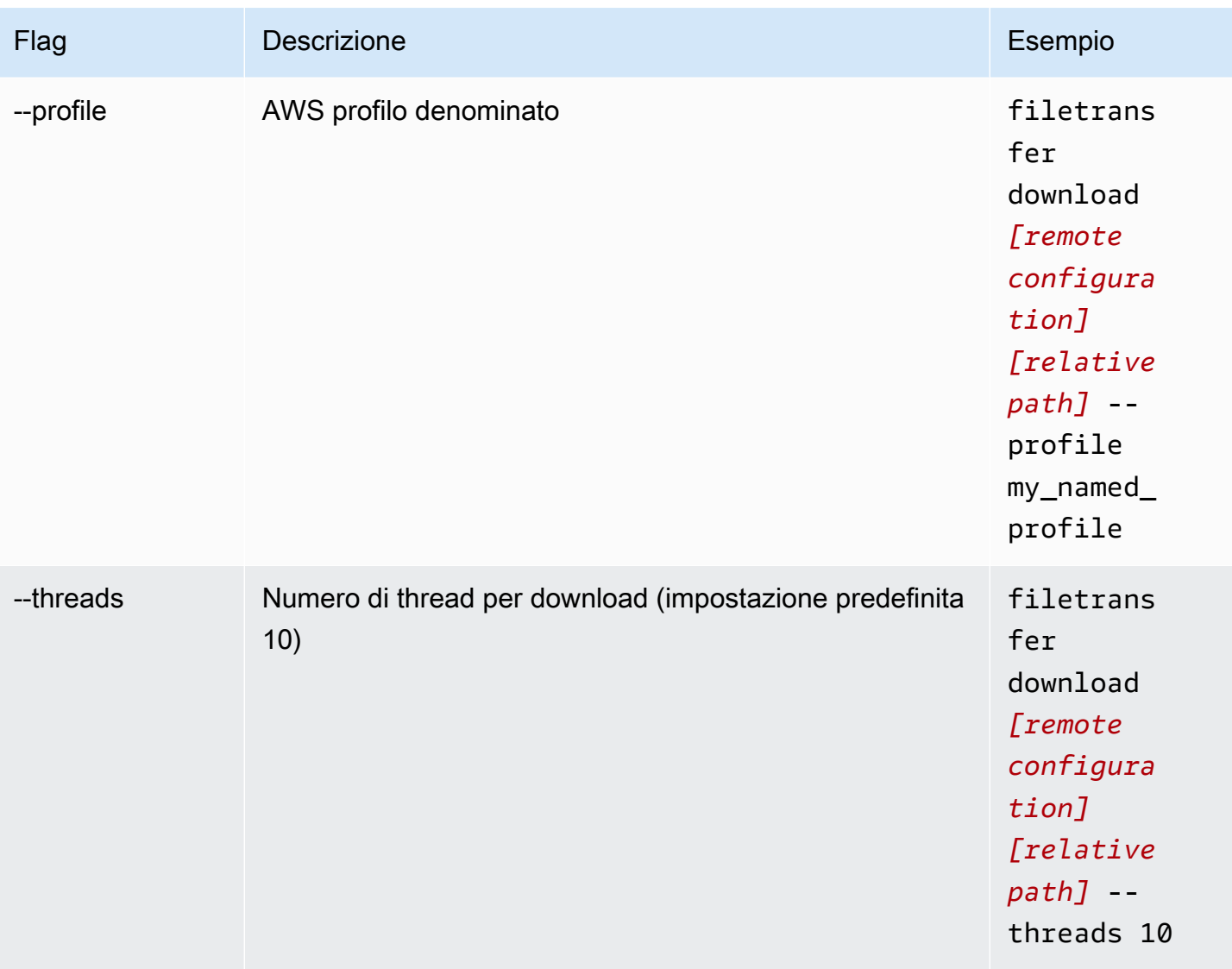

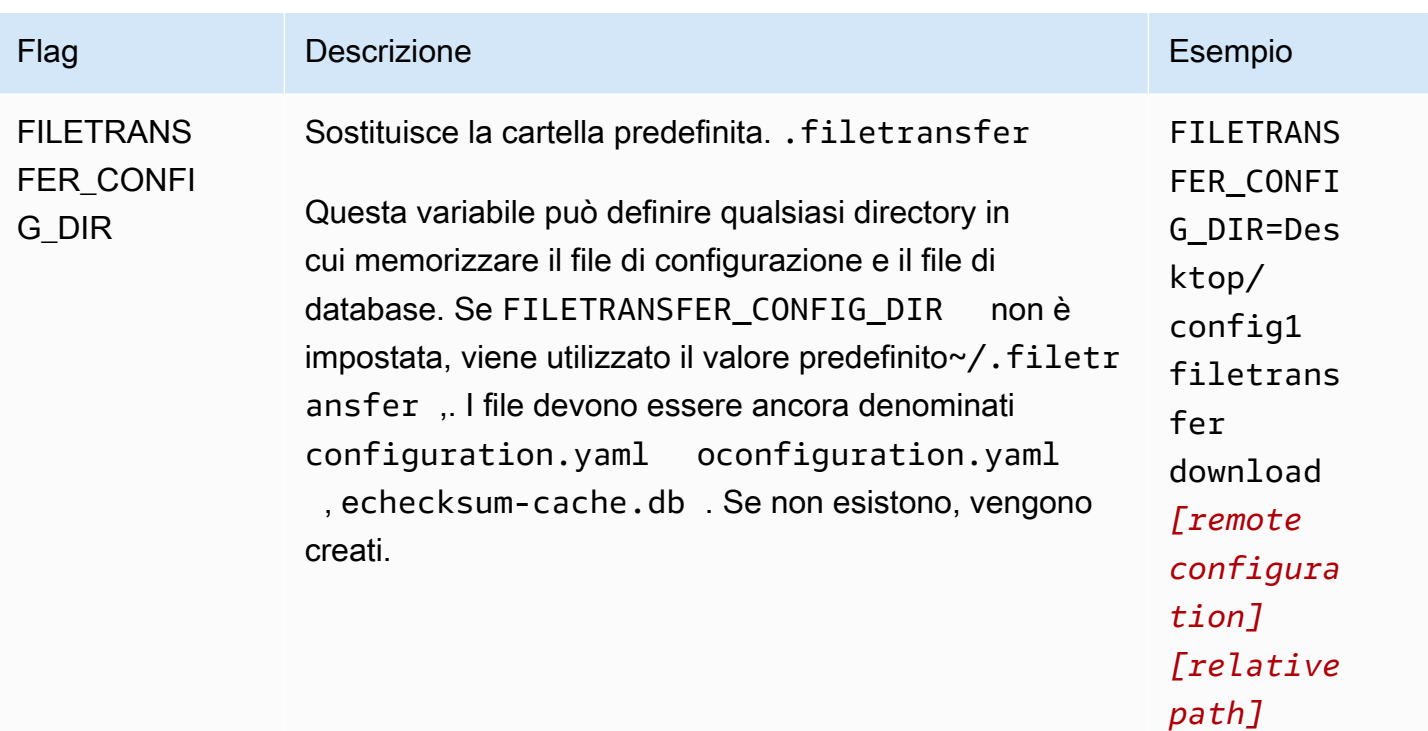

# <span id="page-52-0"></span>File Transferchecksum

File Transferesegue checksum in background per i tuoi caricamenti per verificare l'integrità dei file su disco rispetto ai file nel bucket S3. I checksum vengono calcolati per ogni file caricato e i valori di checksum vengono memorizzati nel database. File Transfer

Di seguito viene spiegato il processo File Transfer di checksum nativo:

- 1. I checksum vengono calcolati per i file caricati.
- 2. Se il file di caricamento non esiste nel bucket S3, il checksum viene aggiunto al File Transfer database e il file viene caricato nel bucket Amazon S3.
- 3. Se il file di caricamento esiste già nel bucket S3, il checksum del file di caricamento viene confrontato con il checksum del database. File Transfer
	- a. Se i checksum corrispondono, il file non viene caricato perché è identico al file nel bucket S3.
	- b. Se i checksum non corrispondono, il file di caricamento è stato modificato e viene caricato nel bucket S3. Il nuovo checksum viene aggiunto al database. File Transfer

Se desideri saltare il processo di checksum nativo inclusoFile Transfer, aggiungi un [Media Hash List](https://mediahashlist.org/) [\(MHL\)](https://mediahashlist.org/) alla stessa cartella, o a qualsiasi cartella principale, del file che desideri caricare. Se fornite i vostri codici MHL, File Transfer verificate gli hash dei file rispetto a quelli MHL. Un singolo MHL nella radice della File Transfer cartella locale può fare riferimento in modo ricorsivo ai file all'interno delle sottocartelle. Si consiglia di avere un unico file MHL con i checksum per la maggior parte, se non tutti, i file della cartella, anziché un file MHL per ogni file.

Di seguito sono riportati alcuni concetti importanti da comprendere sui checksum. File Transfer

#### Checksum nativi

I checksum vengono calcolati per i file caricati. I checksum vengono confrontati con i checksum del database. File Transfer Se c'è una mancata corrispondenza nei checksum, carica nuovamente il file. File Transfer Se avete modificato il file dopo il caricamento originale, si verifica una mancata corrispondenza nei checksum. La prima volta che il file viene caricato, non ci sarà alcun file esistente in Amazon S3 da File Transfer utilizzare per il confronto. Il numero di CPU influisce sulle prestazioni del checksum.

#### checksum MHL

Se desideri saltare il processo di checksum nativo diFile Transfer, fornisci un file Media Hash List (MHL) nella directory di caricamento. Il file MHL viene utilizzato per verificare l'integrità dei file mentre si spostano in luoghi diversi.

File Transferconsidera l'MHL come fonte autorevole e aggiunge il valore di checksum ai metadati dell'oggetto caricato. Il file MHL deve contenere uno dei seguenti campi:, o. <md5>HEXVALUE</ md5> <xxhash64>HEXVALUE</xxhash64> <xxhash64be>HEXVALUE</xxhash64be> Per ulteriori informazioni sulle specifiche MHL, consulta [About Media Hash](https://mediahashlist.org/) List.

#### Checksum configurabili

Per impostazione predefinita, File Transfer utilizza un numero di core logici in meno rispetto al numero totale di core logici per calcolare contemporaneamente i checksum. Questo valore è la soglia massima.

Ad esempio, se la macchina host dispone di 12 core logici, la soglia massima è 11. La soglia minima sarà sempre 1, indipendentemente dal numero di core nella macchina. Per impostazione predefinita, viene eseguito 1 checksum alla volta. È stata predisposta una protezione per garantire che il numero massimo di checksum attivi non superi la soglia massima.

È possibile regolare il numero di checksum in esecuzione contemporaneamente modificando la proprietà di configurazione. max\_active\_checksums Un esempio di quando potresti voler modificare il numero di checksum è se desideri ridurre la quantità di risorse utilizzate. File Transfer In questo modo si liberano risorse della CPU per altri processi.

# Utilizzo del demone remoto

Il demone remoto avvia un demone a cui può connettersi una GUI in esecuzione su una macchina diversa. (Una macchina diversa potrebbe essere una macchina con maggiore larghezza di banda o accesso specifico a determinati file system.) È possibile spostare il carico di risorse su un altro computer in modo da non influire sulle prestazioni del computer. Ciò è utile anche se più persone lavorano sulla stessa File Transfer applicazione.

#### Argomenti

- [Configura il demone remoto](#page-54-0)
- [Esegui un demone remoto](#page-58-0)

### <span id="page-54-0"></span>Configura il demone remoto

Prima di poter utilizzare il demone remoto, è necessario configurarlo. È possibile configurarlo tramite la GUI o utilizzando l'interfaccia a riga di comando (CLI) per modificare il file di configurazione.

**GUI** 

Per configurare il demone remoto

- 1. Nel browser di file locale, seleziona il menu a discesa File system, quindi scegli Aggiungi demone remoto.
- 2. Nella schermata popup, aggiungi Nome, Host e Numero di porta e scegli Salva.
	- Imposta un certificato Transport Layer Security (TLS) valido. TLS è necessario per le configurazioni dei daemon remoti. Per attivare TLS, configura un certificato TLS e segui la procedura di fiducia. Contatta il tuo amministratore IT per ricevere indicazioni su come configurare un certificato TLS.
- 3. Il demone remoto verrà ora visualizzato nei menu a discesa del File System, pronto per essere caricato e scaricato.

#### CLI

Per configurare il demone remoto tramite CLI

- 1. Aprire File Transfer.
	- a. Vai al menu Start e cerca. File Transfer
	- b. Seleziona Nimble Studio File Transferdall'elenco.
- 2. Apri il file di configurazione con qualsiasi software di modifica del testo sul tuo computer.
	- a. Windows: accedi alla User cartella sul tuo computer. Apri la .filetransfer cartella, quindi apri il configuration.yaml file con un editor di testo.
	- b. macOS: InvioCmd+Shift+G. Quindi entra~/.filetransfer. Apri il file configuration.yaml con un editor di testo.
	- c. Linux: apri il configuration.yaml file utilizzando qualsiasi editor di testo. Il file si trova in~/.filetransfer/configuration.yaml.
- 3. Configura un certificato Transport Layer Security (TLS) valido. TLS è richiesto per i demoni remoti.
	- a. Per attivare TLS, configura un certificato TLS e segui la procedura di fiducia. Contatta il tuo amministratore IT per ricevere indicazioni su come configurare un certificato TLS.
	- b. Dopo aver ricevuto i certificati TLS, aggiungili al file di configurazione modificando le seguenti impostazioni:
		- i. api\_server.tls\_enabled: Indica se il demone remoto deve provare a eseguire il demone utilizzando HTTPS. Per eseguire un demone remoto, questo deve essere impostato su. true
		- ii. api\_server.tls\_certificate\_file: Il percorso completo della posizione del file del certificato.
		- iii. api\_server.tls\_key\_file: Il percorso completo della posizione del file chiave.
- 4. (Facoltativo) Modifica le impostazioni del firewall. Le impostazioni del firewall variano in base alla rete, al sistema e ad altri fattori, quindi non esiste una guida specifica per creare e modificare le regole. Tuttavia, ci sono alcune cose importanti da tenere presente quando si crea una regola:
	- a. È possibile modificare gli indirizzi utilizzati e le porte su cui vengono ascoltate. La regola del firewall deve essere modificata in base a quanto segue:
- Gli indirizzi e le porte utilizzati.
- Se si tratta di una connessione TCP (Transmission Control Protocol).
- b. Per impostazione predefinita, il demone remoto ascolta tutti gli indirizzi della macchina su cui è in esecuzione il demone remoto sulla porta 50006 tramite TCP.
- 5. Modificate il contenuto del file di configurazione in modo da definire le seguenti variabili:
	- a. (Facoltativo)api\_server.allowed\_origins: Inserite qui tutte le intestazioni di origine consentite dalla condivisione delle risorse tra le origini (CORS). Questi convalidano l'origine della richiesta Google Remote Procedure Call (GRPC).
	- b. api\_server.allow\_ui\_configuration: Ciò determina se la GUI può apportare modifiche al file di configurazione del demone remoto. Se impostato sufalse, gli utenti della GUI non possono modificare la configurazione.
	- c. api\_server.remote.enabled: Determina se File Transfer avvia un demone remoto per impostazione predefinita. Se impostato sutrue, l'esecuzione filetransfer daemon avvierà un demone remoto.
	- d. (Facoltativo)api\_server.remote.ports: Un elenco di porte separate da virgole che il demone remoto può monitorare. Se non definito, File Transfer utilizzerà la porta predefinita 50006.
	- e. (Facoltativo)api\_server.remote.address: L'indirizzo da utilizzare per il demone remoto. Può essere un IP o un nome host. Se non definito, File Transfer ascolterà su tutte le interfacce disponibili sulla macchina.
	- f. api\_server.remote.key: La chiave utilizzata dagli utenti della GUI per connettersi al demone remoto. Si consiglia di impostare una chiave sicura che segua le linee guida per le password del National Institute of Standards and Technology (NIST) contenute nella pubblicazione speciale 800-63B del [NIST](https://pages.nist.gov/800-63-3/sp800-63b.html). Se disponi già di un meccanismo di distribuzione alternativo delle chiavi precondivise (PSK), ti consigliamo di utilizzare chiavi a 128 bit. Ti consigliamo di utilizzare chiavi generate da un generatore di bit casuali crittograficamente forte.
	- g. (Facoltativo)api\_server.blocked\_paths: blocca la visualizzazione o il caricamento dei percorsi su Amazon S3 tramite la GUI. Ciò è particolarmente utile quando l'utente del demone remoto potrebbe non voler consentire all'utente della GUI di avere pieno accesso al proprio file system.
- i. È possibile inserire un percorso assoluto o solo il nome di una cartella. I percorsi relativi con più cartelle non sono consentiti. I due esempi di percorso seguenti portano al nome della cartella:Desktop.
	- A. Esempio di percorso assoluto: /Users/User1/Desktop
	- B. Esempio di percorso relativo (non consentito): User1/Desktop
- ii. File Transferbloccherà tutti i percorsi che contengono il nome della cartella o il percorso assoluto. Percorsi bloccati predefiniti:
	- A. Tutti i sistemi operativi: `.aws` e .filetransfer
	- B. Windows: %SYSTEMROOT%
	- C. Linux & macOS: `/etc`, /dev
- iii. I percorsi assoluti non fanno distinzione tra maiuscole e minuscole, mentre i nomi espliciti delle cartelle fanno distinzione tra maiuscole e minuscole. Ad esempio, bloccherà anche. /Users/User1/Desktop /users/user1/desktop Tuttavia, Desktop non bloccherà la desktop cartella.
- iv. Se un percorso assoluto è un collegamento simbolico, File Transfer bloccherà anche il percorso a cui punta il collegamento simbolico. Tuttavia, se l'utente blocca una cartella specifica che è un collegamento simbolico, File Transfer non rileverà il collegamento simbolico. Ad esempio, /Users/User1/Desktop diventa /Users/ Downloads ed entrambi i percorsi sono bloccati. Desktopdiventa /Users/ Downloads e solo i percorsi che lo contengono Desktop vengono bloccati.
- 6. Salva il file di configurazione.

L'esempio seguente è una parte del file di configurazione che configura il demone remoto.

```
api_server: 
     allowed_origins: "" 
     allow_ui_configuration: true 
     blocked_paths: 
          - .aws 
          - .filetransfer 
          - /dev 
          - /etc 
     enabled: true 
          remote: 
               enabled: true
```

```
 key: example_key 
     ports: 50007, 50008 
     address: 10.0.0.68 
 tls: 
     enabled: true 
     certificate_file: /your/path/to/cert/server.crt 
     tls_key_file: /your/path/to/cert/server.\key
```
### <span id="page-58-0"></span>Esegui un demone remoto

Dopo aver configurato un demone remoto, è possibile utilizzarlo per eseguire trasferimenti.

Per eseguire un demone remoto dalla CLI

- 1. Per avviare un demone remoto, esegui il seguente comando dall'interfaccia a riga di comando (CLI) della macchina host: filetransfer daemon --remote --address=*address* - ports=*ports*
	- a. Sostituisci l'*indirizzo* con la posizione del file che desideri trasferire.
	- b. Sostituisci le *porte* con la porta su cui desideri effettuare il trasferimento.
	- c. I --ports flag --address and funzionano solo se usati insieme al --remote flag. Se vengono utilizzati questi flag, sostituiscono le porte e i valori degli indirizzi nel file di configurazione. Se non viene fornito un flag di indirizzo o di porte e se non è presente un valore nel file di configurazione, per impostazione predefinita il demone remoto utilizza tutti gli indirizzi IPv4 locali e la porta 50006
- 2. L'avvio corretto del daemon remoto genera il seguente messaggio di stato: File Transfer daemon is listening on *host-address* on port(s) *port-numbers*

Per eseguire un demone remoto dalla GUI

#### **a** Note

La macchina host che esegue il demone remoto deve prima avviare un demone remoto utilizzando la CLI (vedere le istruzioni CLI sopra riportate).

- 1. Nel browser di file locale, seleziona il menu a discesa File system, quindi seleziona il demone remoto desiderato.
- 2. Inizia a caricare o scaricare.
- 3. Puoi aggiungere preferiti sul tuo demone remoto proprio come sul tuo Filesystem locale.

# Best practice di File Transfer

Per massimizzare i vantaggi diNimble Studio File Transfer, ti consigliamo di seguire le migliori pratiche riportate in questa pagina.

**Indice** 

- [Amazon Simple Storage Service \(Amazon S3\)](#page-60-0)
- [AWS Key Management Service \(AWS KMS\)](#page-60-1)
- **[Hardware](#page-60-2)**
- **[Configurazione](#page-61-0)**
- [Ottimizzazione delle prestazioni](#page-63-0)

# <span id="page-60-0"></span>Amazon Simple Storage Service (Amazon S3)

- [Segui le pratiche di denominazione dei bucket di Amazon Simple Storage Service \(Amazon S3\)](https://docs.aws.amazon.com/AmazonS3/latest/userguide/object-keys.html)  [Simple Storage Service \(Amazon S3\) descritte nel tutorial Creazione di nomi chiave di oggetti.](https://docs.aws.amazon.com/AmazonS3/latest/userguide/object-keys.html)
- Per ottimizzare la velocità di trasferimento da tutto il mondo verso i bucket Amazon S3, segui le istruzioni contenute nel tutorial [Configurazione di trasferimenti di file rapidi e sicuri con Amazon S3](https://docs.aws.amazon.com/AmazonS3/latest/userguide/transfer-acceleration.html) [Transfer Acceleration.](https://docs.aws.amazon.com/AmazonS3/latest/userguide/transfer-acceleration.html)
- Per ridurre al minimo i costi di storage, configura una regola del ciclo di vita seguendo le istruzioni contenute nel tutorial [Configurare una configurazione del ciclo di vita del bucket per interrompere i](https://docs.aws.amazon.com/AmazonS3/latest/userguide/mpu-abort-incomplete-mpu-lifecycle-config.html) [caricamenti multiparte](https://docs.aws.amazon.com/AmazonS3/latest/userguide/mpu-abort-incomplete-mpu-lifecycle-config.html) incompleti. Per ulteriori informazioni sulla riduzione dei costi, consulta il post del blog [Discovering and Deleting Incomplete Multipart Uploads to Lower Amazon S3](https://aws.amazon.com/blogs/aws-cloud-financial-management/discovering-and-deleting-incomplete-multipart-uploads-to-lower-amazon-s3-costs/) Costs.

# <span id="page-60-1"></span>AWS Key Management Service (AWS KMS)

• Quando crei un bucket S3[Creare un bucket S3,](#page-16-0) ti consigliamo di scegliere una chiave (SSE-KMS). AWS Key Management Service [Per ulteriori informazioni sulle chiavi KMS, consulta Chiavi e chiavi](https://docs.aws.amazon.com/kms/latest/developerguide/concepts.html#key-mgmt)  [del cliente. AWS](https://docs.aws.amazon.com/kms/latest/developerguide/concepts.html#key-mgmt)

### <span id="page-60-2"></span>**Hardware**

Si consiglia che il computer soddisfi i seguenti requisiti per l'utilizzoFile Transfer.

- 8 core CPU logici
- 8 GB RAM

File Transferpuò funzionare su una macchina con meno specifiche di queste, ma ciò può ridurre le prestazioni.

# <span id="page-61-0"></span>**Configurazione**

È possibile utilizzare l'autotuning o ottimizzare manualmente i parametri per soddisfare al meglio i casi d'uso del trasferimento di file. Se si sceglie di ottimizzare manualmente le impostazioni, è possibile che si verifichino prestazioni scadenti se l'operazione non viene eseguita correttamente. Consigliamo alla maggior parte degli utenti di mantenere abilitata la sintonizzazione automatica.

### Configurazione dell'autotuning

È consigliabile che la maggior parte degli utenti lasci abilitata l'impostazione Transfer autotuning. Se l'impostazione Transfer autotuning è abilitata, imposta File Transfer automaticamente i valori per Numero di thread e Dimensione del blocco. File Transferdetermina le impostazioni più efficaci in base al tipo di dati trasferiti.

L'impostazione Transfer autotuning regola le impostazioni delle prestazioni in base ai singoli file. Se imposti manualmente i valori per Numero di thread e Dimensione del blocco, tali impostazioni vengono applicate all'intero batch di trasferimenti. Questo è il motivo per cui l'autotuning di Transfer di solito offre prestazioni migliori quando si trasferiscono file di dimensioni diverse. Le prestazioni dell'impostazione Transfer autotuning sono paragonabili alle regolazioni manuali delle impostazioni quando si trasferiscono file di dimensioni simili. Se hai una conoscenza avanzata dell'hardware e dei dati di trasferimento, le impostazioni manuali possono superare i valori scelti da Transfer autotuning.

### Thread

ConFile Transfer, ogni trasferimento viene suddiviso in più thread singoli che vengono utilizzati per trasferire ogni file. I thread sono più efficaci quando si caricano file di grandi dimensioni (> 1 GB). I thread possono essere utili anche con file di piccole dimensioni, ma le differenze nelle velocità di trasferimento non saranno evidenti.

Per impostazione predefinita, il numero di thread è 10. Si consiglia di aumentare questo valore con incrementi di 5 fino a utilizzare appieno le risorse di larghezza di banda. È possibile monitorare le

risorse di larghezza di banda dall'interfaccia utente grafica (GUI) osservando le velocità di download e upload dei trasferimenti.

### Dimensione del blocco

La dimensione del blocco è la dimensione (in MB) fornita da ciascun thread. La dimensione del blocco è utile se la dimensione di un file viene ripetuta all'interno del set di file da caricare.

Ti consigliamo di impostare la dimensione del blocco da 5 a 10 volte superiore alla dimensione media del file che stai trasferendo. Ad esempio, se la dimensione media del file in un set di dati è 50 MB, imposta la dimensione del blocco tra 55 e 60. Se la dimensione del file è superiore a 1 GB, ciò non offrirà lo stesso vantaggio.

### Numero massimo di trasferimenti attivi

Il numero massimo di trasferimenti attivi determina il numero File Transfer di singoli file elaborati contemporaneamente. La regolazione del numero massimo di trasferimenti attivi è più efficace quando si trasferiscono più file di piccole dimensioni inferiori a 1 GB. Ti consigliamo di aumentare il valore del numero massimo di trasferimenti attivi man mano che la dimensione del file diminuisce.

La tabella seguente mostra i punti di partenza e gli incrementi consigliati per il numero massimo di trasferimenti attivi. Inizia dal valore nella colonna Numero massimo di trasferimenti attivi e aumentalo dell'importo incrementale fino a raggiungere la performance desiderata.

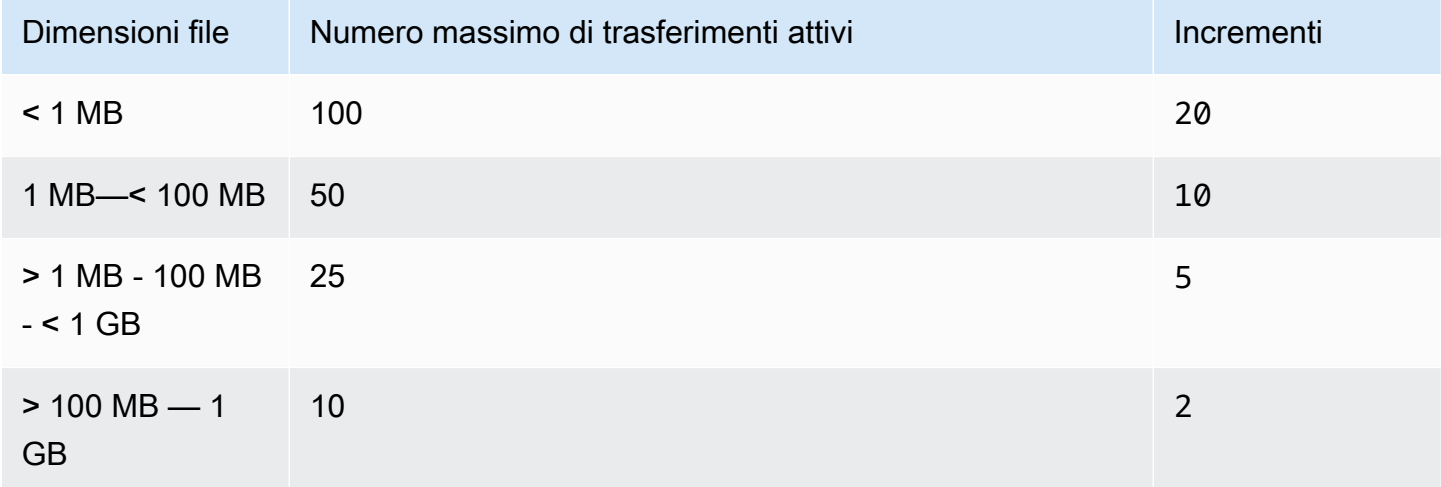

### **Checksum**

[File Transferchecksum](#page-52-0)sono il numero di checksum individuali che File Transfer vengono elaborati contemporaneamente. L'algoritmo checksum è l'algoritmo File Transfer utilizzato per l'integrità dei file durante il trasferimento dei file.

È possibile scegliere tra quattro algoritmi di checksum:MD5,, eXXHash. XXHash64 XXH3 Questa è una preferenza basata sul livello di sicurezza e velocità che desideri. Il metodo di checksum più antico e standard sicuro èMD5.

<span id="page-63-0"></span>Il valore massimo di checksum attivi consigliato è il numero totale di core della CPU meno 1.

# Ottimizzazione delle prestazioni

Questo argomento spiega le cause della bassa velocità di caricamento e fornisce alcune modifiche che è possibile apportare per aumentare la velocità.

#### Argomenti

- [Larghezza di banda di rete](#page-63-1)
- [Velocità effettiva del disco](#page-64-0)
- **[Latenza](#page-64-1)**
- **[Throttling](#page-64-2)**
- [Limite massimo di file aperti](#page-64-3)
- [Visibilità del bucket](#page-64-4)
- [Ottimizza i caricamenti \(quando non si esegue l'autotuning\)](#page-65-0)
- [Configurazione e posizione dei file del database](#page-65-1)
- [Spegnimento del server API](#page-65-2)

### <span id="page-63-1"></span>Larghezza di banda di rete

File Transferaumenta l'utilizzo e la saturazione della rete. Non è in grado di erogare più velocemente della larghezza di banda che è destinata a utilizzare. Se alla macchina è stata assegnata una larghezza di banda di rete di 500 Mbps, la velocità che si File Transfer può provare a fornire è di 500 Mbps. Se desideri trasferimenti più rapidi, assegna una larghezza di banda aggiuntiva al sistema host.

### <span id="page-64-0"></span>Velocità effettiva del disco

La velocità effettiva del disco deve aumentare di conseguenza. [Larghezza di banda di rete](#page-63-1) È necessario un throughput di I/O sufficiente per supportare una configurazione con un numero massimo di thread o trasferimento attivo elevato. I trasferimenti rallenteranno se lo storage collegato alla macchina host (come NAS, SAN, SSD locale e HDD esterno) non ha un throughput di I/O sufficiente. Per evitare ciò, aggiorna l'infrastruttura aggiornando l'hardware, la CPU e Internet.

#### <span id="page-64-1"></span>Latenza

Ti consigliamo di implementare l'File Transferinfrastruttura nel luogo geograficamente più vicino alla struttura di download e upload. Regione AWS La latenza tra il provider di servizi Internet del profilo di trasferimento e la destinazione varierà, a meno che il profilo di trasferimento non venga utilizzato. AWS Direct Connect Per ulteriori informazioni in meritoAWS Direct Connect, consulta la Guida per l'[AWS Direct Connectu](https://docs.aws.amazon.com/directconnect/latest/UserGuide/Welcome.html)tente.

### <span id="page-64-2"></span>**Throttling**

File Transfernon può limitarne l'utilizzo della larghezza di banda. Per risolvere questo problema, utilizzate Quality of Service (QoS) per limitare il livello del firewall o la forma del traffico a livello di rete locale virtuale (VLAN).

### <span id="page-64-3"></span>Limite massimo di file aperti

Alcune macchine host (principalmente Linux emacOS) sono dotate di limiti software e rigidi preconfigurati per il numero massimo di file aperti. Come minimo, File Transfer crea descrittori di file per accedere alle risorse del disco e della rete. È consigliabile che il computer host abbia un limite di 20.000 file aperti al massimo.

### <span id="page-64-4"></span>Visibilità del bucket

File Transferutilizza gli endpoint Amazon S3 predefiniti. Puoi scegliere di utilizzare gli endpoint accelerati Amazon S3 predefiniti. Per ulteriori informazioni sugli endpoint accelerati, consulta. [Amazon Simple Storage Service \(Amazon S3\)](#page-60-0)

Puoi usare il AWS Command Line Interface (AWS CLI) per elencare i contenuti nel tuo bucket. Puoi farlo utilizzando le tue chiavi di File Transfer accesso e segrete o tramite la console [Amazon S3.](https://console.aws.amazon.com/s3/)

### <span id="page-65-0"></span>Ottimizza i caricamenti (quando non si esegue l'autotuning)

Per prestazioni ottimali in generale, mantieni la dimensione del blocco tra 25 e 100 MB. I thread e il numero massimo di trasferimenti attivi variano a seconda delle caratteristiche del pacchetto di caricamento. Le velocità di trasferimento a sessione singola sono limitate dai protocolli in uso (TCP/ HTTP). La configurazione ottimale include blocchi di dimensioni inferiori e include impostazioni di thread più elevate e il numero massimo di trasferimenti attivi. È consigliabile impostare la dimensione del blocco in modo che sia leggermente più grande della dimensione media del file. Tuttavia, è consigliabile non superare i 50 MB sulla maggior parte dell'hardware.

### <span id="page-65-1"></span>Configurazione e posizione dei file del database

Il file di configurazione e il file di database si trovano in qualsiasi directory, come definito dalla variabile di FILETRANSFER\_CONFIG\_DIR ambiente. Se la variabile non è impostata, per impostazione ~/.filetransfer predefinita questi file si trovano in. Il file di configurazione è denominato configuration.yaml e il file di database è denominatochecksum-cache.db.

### <span id="page-65-2"></span>Spegnimento del server API

Per impostazione predefinita, File Transfer ascolta sulla porta 50005 le connessioni in entrata dall'applicazione dell'interfaccia File Transfer grafica utente (GUI). Per disattivarlo, definiscilo api\_server.enabled nel file di configurazione e impostalo su. false

# Monitoraggio di Nimble Studio File Transfer

Il monitoraggio è importante per garantire l'affidabilità, la disponibilità e le prestazioni di Nimble Studio File Transfer e delle soluzioni AWS. Ti consigliamo di raccogliere i dati di monitoraggio da tutte le parti della AWS soluzione. Ciò consente di eseguire il debug di un errore multipunto, se ne verifica uno.

File Transfercarica file su Amazon Simple Storage Service (Amazon S3) utilizzando le API di Amazon S3. Pertanto CloudTrail, CloudWatch tutte le AWS CloudFormation informazioni relative all'utilizzo di S3 vengono registrate come utilizzo di File Transfer S3. Per ulteriori informazioni su come monitorare l'utilizzo di S3, consulta il capitolo [Monitoring Amazon S3 nella Amazon](https://docs.aws.amazon.com/AmazonS3/latest/userguide/monitoring-overview.html) Simple Storage Service User Guide.

#### Indice

- **[Registrazione](#page-66-0)**
- [Rapporto Bucket](#page-67-0)

# <span id="page-66-0"></span>**Registrazione**

File Transferpuò registrare i messaggi su file esterni. Per fare ciò, definisci logging.directory nel file di configurazione. Una volta definito, File Transfer crea registri formattati per data nella directory specificata.

logging.log\_severitydeve essere sempre definito nel file di configurazione quando logging.directory viene definito. logging.directorypuò avere i seguenti valori: infowarn,error, ofatal. Tutti i messaggi visualizzati nell'output della console vengono registrati in un file purché il messaggio abbia la stessa o maggiore gravità di. logging.log\_severity I file di registro si trovano nella directory di registro specificata.

File Transfergenera due tipi di file di registro: filetransfer.log ecrash.log. filetransfer.logè un file di registro delle operazioni generale e regolare. Contiene tutti i messaggi e gli eventi registrati in base alla configurazione di gravità dell'utente. Il livello di gravità predefinito èinfo. Questo è lo stesso livello di informazioni che l'utente vede nella GUI. crash.logViene generato solo se l'applicazione CLI (Command Line Interface) si blocca.

# <span id="page-67-0"></span>Rapporto Bucket

Il rapporto Bucket fornisce un rapporto dettagliato del contenuto esistente in una configurazione di trasferimento specificata. Questo può essere utile se vuoi vedere cosa c'è nel tuo bucket. Puoi generare un rapporto Bucket utilizzando la File Transfer GUI o la CLI.

**GUI** 

Per creare un rapporto di inventario utilizzando la GUI

- 1. Aprire File Transfer.
	- a. Vai al menu Start e cerca File Transfer.
	- b. Seleziona Nimble Studio File Transferdall'elenco.
- 2. Nella pagina di destinazione, il browser di file locale viene visualizzato a sinistra e il browser di file S3 Bucket viene visualizzato a destra.
- 3. Nel browser di file S3 Bucket, scegli Bucket Report.
- 4. Viene visualizzato un popup Genera Bucket Report. Seleziona la configurazione remota e il formato di output desiderati.
- 5. Quindi, scegli Genera rapporto.
- 6. Il rapporto verrà ora visualizzato nella scheda Rapporti nella parte inferiore dello schermo.
- 7. Seleziona un formato di output.

#### CLI

Per creare un rapporto Bucket utilizzando la CLI

- 1. Apri un terminale .
- 2. Eseguite il comando seguente per generare un rapporto di inventario di tutte le risorse nel bucket e nel prefisso corrispondenti di un profilo di trasferimento: filetransfer inventory *[remote configuration]* [options]
	- a. Di seguito è riportato un comando di esempio: filetransfer inventory *[remote configuration]* --output-format yaml
	- b. --output-format: formato di output per il rapporto. Il formato di default è JSON. Formati supportati: YAML, CSV, JSON o XML

# Risoluzione dei problemi relativi a Nimble Studio File **Transfer**

Se riscontri problemi di utilizzoNimble Studio File Transfer, utilizza le seguenti informazioni per aiutarti a risolvere i problemi.

Ti consigliamo di attivare la registrazione seguendo le istruzioni riportate in. [Registrazione](#page-66-0)

#### Indice

- [Genera un file di supporto](#page-68-0)
- [Risoluzione dei problemi della GUI](#page-69-0)
- [Risoluzione dei problemi della CLI](#page-70-0)

### <span id="page-68-0"></span>Genera un file di supporto

È possibile generare un file di supporto per facilitare la risoluzione dei problemi. Un file di supporto è un file zip che è possibile fornire a un tecnico dell'assistenza.

#### **GUI**

Per generare un file di supporto utilizzando l'interfaccia utente grafica (GUI)

- 1. Aprire File Transfer.
	- a. Vai al menu Start e cerca. File Transfer
	- b. Seleziona Nimble Studio File Transferdall'elenco.
- 2. Seleziona il menu a discesa nella parte superiore destra dello schermo e scegli Support.
- 3. Si apre un menu del browser di file. Scegliete dove scaricare il file.

#### CLI

Per generare un file di supporto utilizzando la CLI

Apri un terminale ed esegui il seguente comando: filetransfer support-file

- a. Questo genererà un file zip in C:\Users\*username*\.filetransfer \support-files\support-file-20230310-110834.zip (Windows) o in /Users/*username*/.tiletransfer/support-files/ supportfile-20230227-185212.zip (Linux&macOS).
- b. La CLI restituirà il percorso del file generato.

# <span id="page-69-0"></span>Risoluzione dei problemi della GUI

Molti errori relativi alla GUI possono essere risolti con la sezione di risoluzione dei problemi dell'interfaccia a riga di comando (CLI). Se ricevi errori all'interno della GUI, prova i seguenti passaggi:

- 1. Riavviare File Transfer.
- 2. Apri il terminale su macOS o cmd.exe su Windows.
- 3. Esegui il seguente comando per avviare una sessione attiva: filetransfer daemon
- 4. Inizia un caricamento come al solito. Dopo aver ricevuto un errore nell'applicazione, controlla la finestra CLI. Lì dovrebbe apparire un errore.

Puoi risolvere questo errore nella sezione. [Risoluzione dei problemi della CLI](#page-70-0)

# File Transfernon è in grado di connettersi dopo l'aggiornamento dalla v1.x alla v2.0

Problema: hai eseguito l'aggiornamento dalla File Transfer v1.x alla v2.0 e la GUI non inserirà lo stato Connesso. File Transfer

Soluzione: elimina Local Daemon dal menu a discesa Local File System. Abbiamo aggiornato la denominazione dei componenti e alcuni clienti potrebbero risentirne a seconda della configurazione precedente.

# File Transfernon è in grado di connettersi

Problema: la File Transfer GUI non inserirà lo stato Connesso.

Soluzione: aggiorna il file YAML.

- 1. Apri il file di configurazione nel tuo editor di testo preferito.
	- Il file di configurazione si trova in C:\Users\*username*\.filetransfer \configuration.yaml (Windows) o ~/.filetransfer/configuration.yaml (Linux&macOS).
- 2. Verificate che api\_server.enabled esista nel file e che sia impostato sutrue.
	- a. Se è impostato sufalse, la GUI non sarà in grado di comunicare con la File Transfer CLI e tutte le funzionalità della GUI verranno disabilitate.
	- b. Se api\_server.enabled non è definito inconfiguration.yaml, il valore predefinito è. true

# <span id="page-70-0"></span>Risoluzione dei problemi della CLI

#### Credenziali scadute o non valide

Problema: se le credenziali che hai fornito File Transfer presentano problemi, riceverai uno dei seguenti errori.

```
FATAL *[*202X-XX-XX XX:XX:XX*]* Failed establishing a session to 
 AWS:InvalidAccessKeyId: The AWS Access Key Id you provided does not exist *in* 
  our records. status code: 403, request id: FFYEFCKZX6F1YN8H, host id: aFtPOImvXdJQ
+Ukf8SYRobDx4xmZsikoJUyJszJf3Wv74w0Q5cP9TCDz/YLKwSi53hc0hBScd58*=*
or
FATAL *[*202X-XX-XX XX:XX:XX*]* Failed establishing a session to AWS:ExpiredToken: The 
  provided token has expired. status code: 400, request id: 130NC8C984YZJMJH, host id: 
  j7aA3Zs/O/H3QMYeoDv5Y62o7Mu/9tvi5m7jUVqTnveLZX4qrl/bKJl1j3dLVnhVda/WaUbEgO8*=*
```
Soluzione: aggiorna le credenziali per il AWS profilo seguendo le istruzioni nella pagina delle [impostazioni del file di configurazione e delle credenziali](https://docs.aws.amazon.com/cli/latest/userguide/cli-configure-files.html) nella Guida per l'utente. AWS Command Line Interface

### Profilo di trasferimento non valido

Errore:: FATAL [202X-XX-XX XX:XX] Profilo di trasferimento non valido. Profili di trasferimento validi:

Problema: stai utilizzando un nome di configurazione remota che non è stato ancora configurato.

Soluzione: aggiorna le configurazioni remote.

1. Scegli il menu a discesa

() .

Quindi scegli Impostazioni.

- 2. Se non ci sono configurazioni remote elencate nella sezione Configurazioni remote valide, aggiungi una configurazione remota seguendo le istruzioni riportate in. [Fase 2: configurazione di](#page-23-0)  [File Transfer](#page-23-0)
- 3. Se esiste una configurazione remota, assicurati di non aver digitato male il nome di quella configurazione remota.
- 4. Se non hai scritto nulla in modo errato, controlla la parte «Configurazioni remote valide:» dell'errore per vedere se è elencata una configurazione remota specifica.
- 5. Se ancora non vedi la tua configurazione remota, assicurati che YAML sia formattato correttamente e che tu stia modificando il file YAML corretto. Il file YAML è collegato all'utente che ha effettuato l'accesso.

#### **A** Important

In Windows, non eseguire CMD.exe o PowerShell come amministratore. In tal caso, il computer proverà a leggere un file di configurazione che non si trova nel file utente locale.

### TCP I/O

Errore: FATAL [202X-XX-XX XX:XX] Errore irreversibile: ritryable: retryable: RequestError

Problema 1: il computer si è disconnesso da Internet e ha perso la connessione al bucket S3.

Soluzione 1: in questo caso, verifica la presenza di un'interruzione della rete o di eventuali restrizioni del firewall.

Problema 2: l'unità in cui è archiviato il file multimediale non è in grado di gestire il carico che vi File Transfer viene addebitato. Ciò causa una perdita di connessione al supporto. Questo problema può essere comune tra le unità di rete.

Soluzione 2: riduci il numero massimo di trasferimenti attivi e il numero di thread 1 e riprova a eseguire il caricamento.
#### **GUI**

Per ridurre il numero massimo di trasferimenti attivi e il numero di thread **1** utilizzando la GUI

- 1. Aprire File Transfer.
	- a. Vai al menu Start e cerca. File Transfer
	- b. Seleziona Nimble Studio File Transferdall'elenco.
- 2. Scegli il menu a discesa in alto a destra dello schermo, quindi scegli Impostazioni.
- 3. Nella sezione delle impostazioni S3, modifica il numero massimo di trasferimenti attivi e il numero di thread su. **1**
- 4. Scegli Salva e riprova a caricare.

#### CLI

Per ridurre il numero massimo di trasferimenti attivi e il numero di thread verso **1** utilizzando la CLI

- 1. Apri il file di configurazione con qualsiasi software di modifica del testo sul tuo computer.
	- a. Windows: accedi alla User/<your username> cartella sul tuo computer. Apri la .filetransfer cartella e apri il filetransfer.yaml file con un editor di testo.
	- b. macOS: Invio**Cmd+Shift+G**. Quindi entra**~/.filetransfer**. Apri il file filetransfer.yaml con un editor di testo.
	- c. Linux: apri il filetransfer.yaml file utilizzando un editor di testo qualsiasi. Il file si trova in~/.filetransfer/configuration.yaml.
- 2. Aggiorna i valori di max\_active\_transfers e threads a1.
- 3. Salvate il file di configurazione.

Aumenta lentamente i valori massimi di trasferimenti attivi e il numero di thread fino a raggiungere una configurazione che non sovraccarichi l'unità.

#### Percorso assoluto

Errore: WARN [202X-XX-XX XX:XX] I percorsi assoluti non sono supportati, ignorando /me dia/drive

Problema: la ricezione di questo avviso significa che si sta utilizzando un percorso assoluto non supportato. Un percorso assoluto contiene la lettera dell'unità. Perché Windows questo èC:\. Per Linux emacOS, questo è il principale:/.

Soluzione: Se sei al livello principale, rimuovi l'iniziale C:\ (Windows) o / (Linux&macOS). In caso contrario, sostituite il percorso relativo alla directory di lavoro corrente.

#### Impossibile aprire la connessione

Errore: impossibile aprire la connessione.

Problema 1: è in esecuzione un'altra File Transfer applicazione.

Soluzione 1: chiudete tutte le altre File Transfer applicazioni in esecuzione. In alternativa, potete passare api\_server.enabled a false nel file di configurazione.

Problema 2: File Transfer sta cercando di ascoltare su una porta che non puoi ascoltare. Questo può accadere se l'utente non è autorizzato ad ascoltare la porta o se si utilizza la porta 1023 o una versione inferiore. Queste sono considerate porte privilegiate. Queste porte richiedono l'esecuzione come amministratore per ascoltarle.

Soluzione 2: assicuratevi che chiunque sia in esecuzione File Transfer abbia il permesso di ascoltare queste porte. Puoi anche cambiare la porta a 1024 o superiore.

Problema 3: un altro programma utilizza la stessa porta.

Soluzione 3: arrestate l'altro programma che utilizza la stessa porta.

# Sicurezza in Nimble Studio File Transfer

Per AWS, la sicurezza del cloud ha la massima priorità. In quanto cliente AWS, puoi trarre vantaggio da un'architettura di data center e di rete progettata per soddisfare i requisiti delle aziende più esigenti a livello di sicurezza.

Nimble Studio File Transfercaricare i file in Amazon Simple Storage Service (Amazon S3) utilizzando le API Amazon S3. Per un utilizzoFile Transfer sicuro, segui le [migliori pratiche di sicurezza per](https://docs.aws.amazon.com/AmazonS3/latest/userguide/security-best-practices.html) [Amazon S3](https://docs.aws.amazon.com/AmazonS3/latest/userguide/security-best-practices.html) nella Guida per l'utente di Amazon Simple Storage Service. Ulteriori informazioni su [Amazon S3.](https://docs.aws.amazon.com/AmazonS3/latest/userguide/security.html)

Per informazioni su cosa dovresti aspettarti daAWS e qual è la tua responsabilità, vedi [Modello di](https://aws.amazon.com/compliance/shared-responsibility-model/)  [responsabilità condivisa](https://aws.amazon.com/compliance/shared-responsibility-model/).

## Supporto per Nimble Studio File Transfer

Esistono diversi modi per ottenere l'assistenza necessaria in caso di problemi di distribuzione o utilizzo.Nimble Studio File Transfer. Consulta le sezioni seguenti per conoscere le diverse opzioni di supporto disponibili.

#### Argomenti

- [Assistenza Amazon Nimble Studio](#page-75-0)
- [AWSPiani di supporto Premium](#page-75-1)
- [AWS Support center](#page-75-2)

### <span id="page-75-0"></span>Assistenza Amazon Nimble Studio

Ottieni la guida e l'assistenza di esperti per raggiungere i tuoi obiettivi. L'assistenza di Amazon Nimble Studio fornisce l'aiuto necessario per raggiungere il successo. L'assistenza di Nimble Studio è disponibile dalle 9:00 alle 17:00 CST. Per ulteriori informazioni, visita[aws-nsft.zendesk.com](https://aws-nsft.zendesk.com).

### <span id="page-75-1"></span>AWSPiani di supporto Premium

AWSL'assistenza Premium è disponibile 24 ore su 24, 7 giorni su 7 e offre tempi di attesa ridotti per la risposta dell'assistenza. Avrai opzioni di contatto che includono e-mail, chat o telefono. I nostri piani di assistenza sono progettati per offrirti gli strumenti giusti e l'accesso alle competenze necessari per consentirti di sfruttare al meglio i vantaggiAWSper aiutarti a ottimizzare le prestazioni, gestire i rischi e tenere sotto controllo i costi. Per ulteriori informazioni suAWS Supportpiani, vedi[ConfrontaAWS](https://aws.amazon.com/premiumsupport/plans/) [SupportPiani.](https://aws.amazon.com/premiumsupport/plans/)

<span id="page-75-2"></span>Per ulteriori informazioni su comeAWSpuò supportarti, visita il[Contattacip](https://aws.amazon.com/contact-us/)agina.

## AWS Support center

L[aAWS SupportCentrot](https://console.aws.amazon.com/support/)i dà accesso a una varietà di risorse. Sono disponibili collegamenti al centro di conoscenza, video del centro di conoscenza,AWSdocumentazione, oltre a formazione e certificazione.

# Note di rilascio per Nimble Studio File Transfer

Questa pagina contiene tutte le note di Nimble Studio File Transfer rilascio, mostrando innanzitutto la data di rilascio più recente.

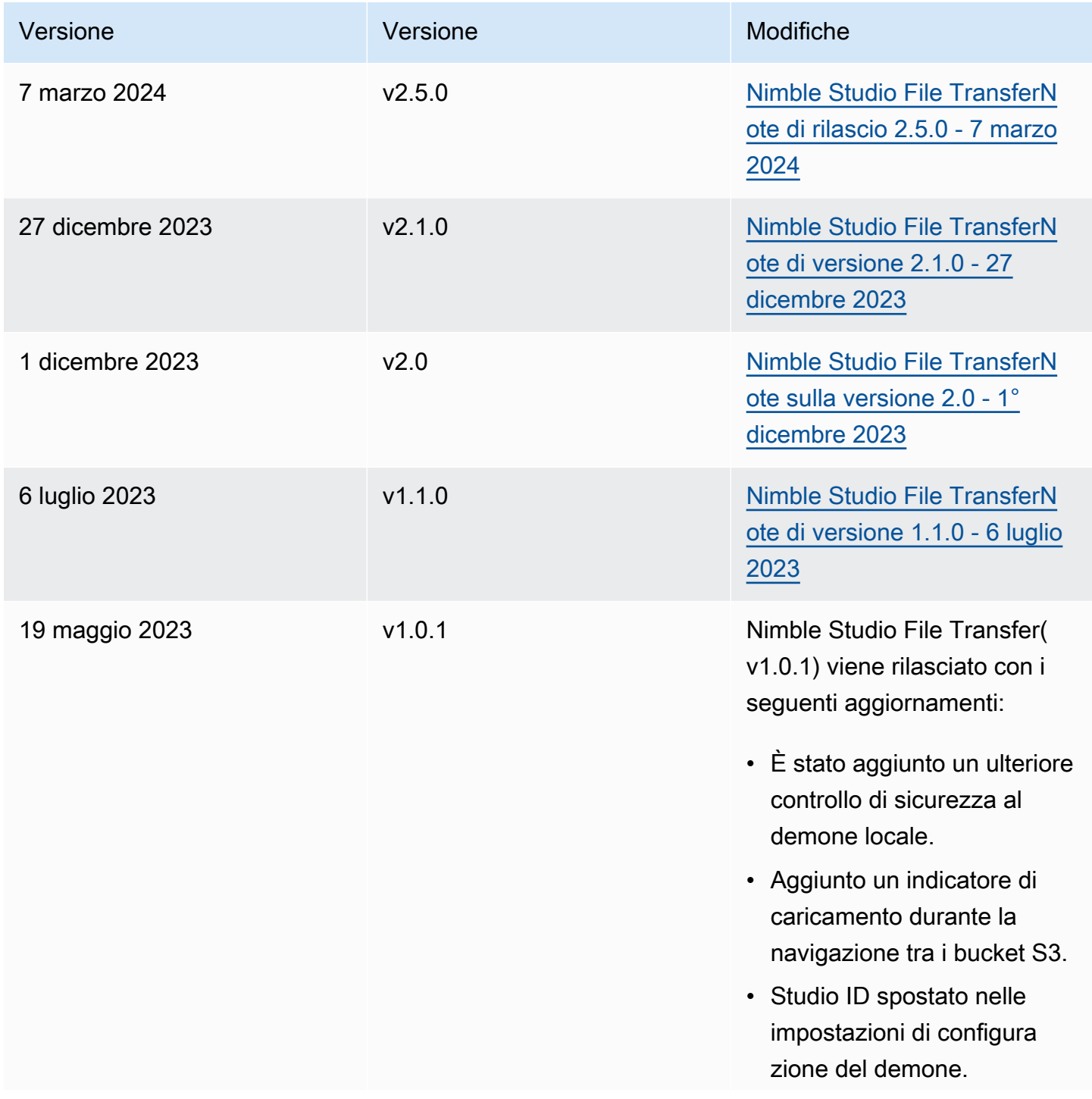

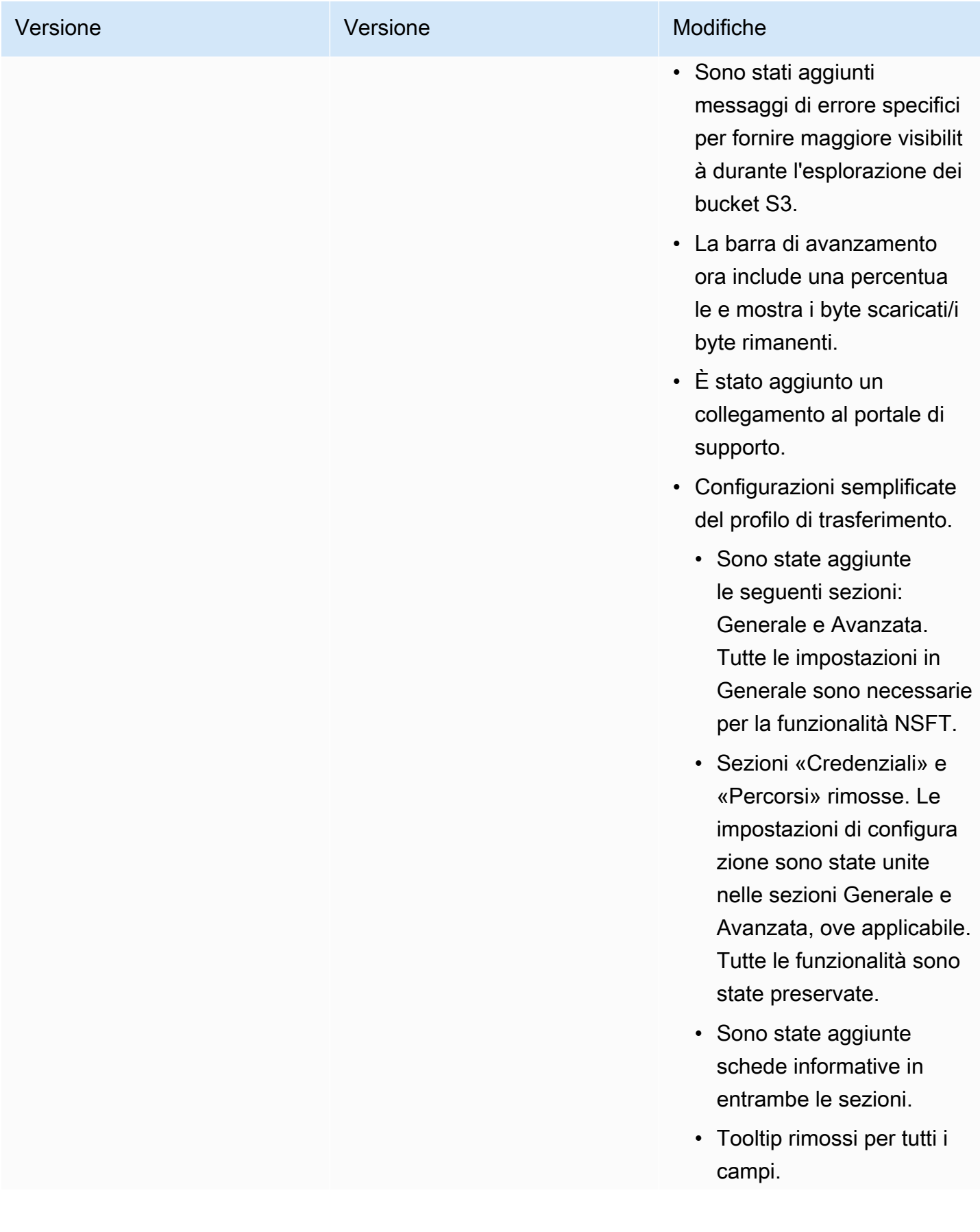

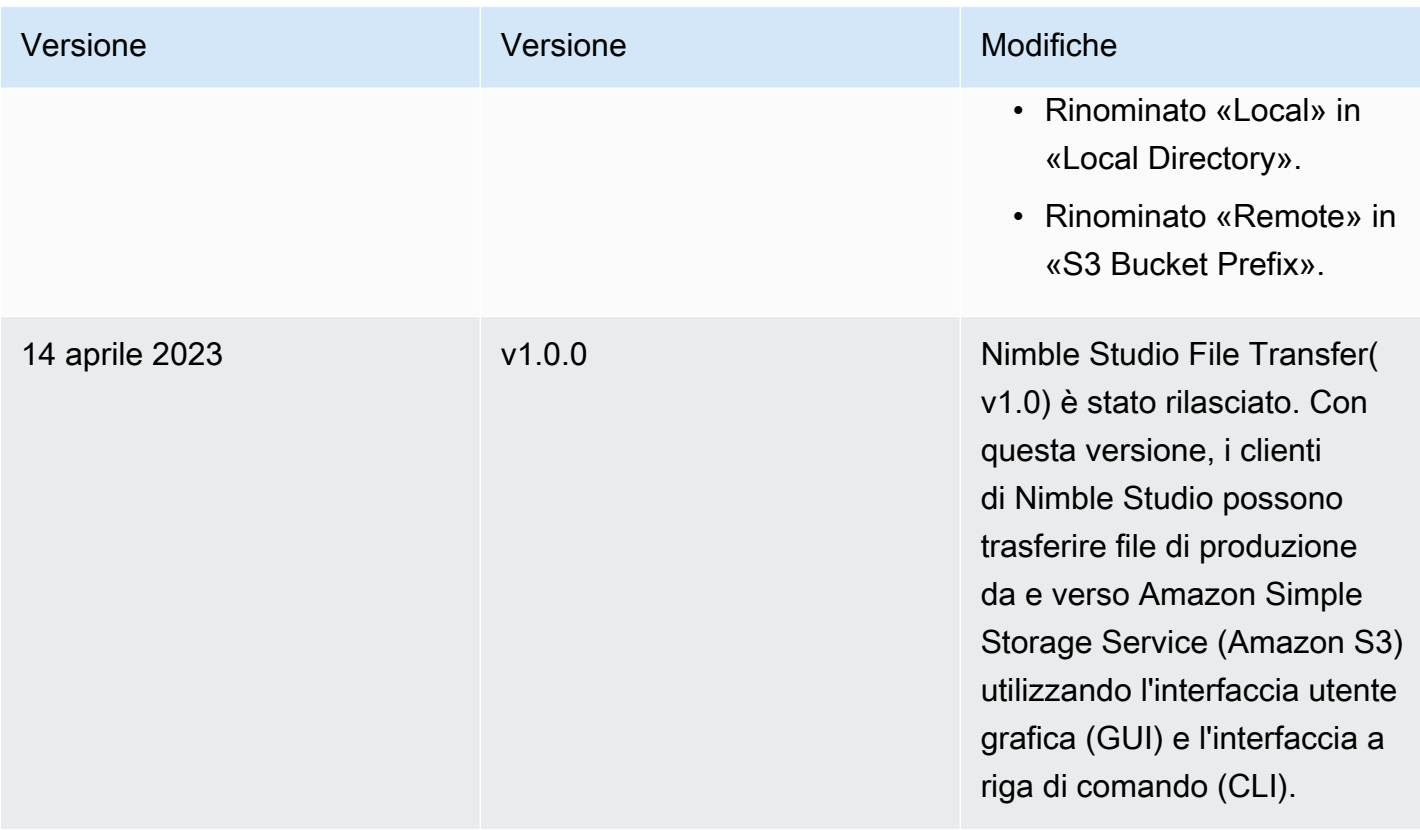

## <span id="page-78-0"></span>Nimble Studio File TransferNote di rilascio 2.5.0 - 7 marzo 2024

Questa pagina contiene le note di rilascio per la versione Nimble Studio File Transfer 2.5.0.

### Aggiornamenti principali

- È stata aggiunta una nuova funzionalità per la limitazione della larghezza di banda per controllare la velocità target alla quale i file vengono trasferiti. File Transfer
- È stato aggiunto il supporto per S3 Access Point/S3 VPC Endpoint.
- È stata aggiunta una funzionalità per consentire il reinvio di lavori avviati in precedenza.
- È stato aggiunto un prompt di uscita che consente al daemon di continuare a funzionare e mantenere i trasferimenti di file o le hot folder attive mentre la GUI è chiusa.
- Sono state aggiunte funzionalità del menu di scelta rapida per creare cartelle secondarie, eliminare/ rinominare file e impostare una directory iniziale di navigazione per i browser di file locali e S3.
- Sono state aggiunte funzionalità del menu di scelta rapida per configurare le hot folder e aprire i file nel browser di file locale.
- È stata aggiunta la possibilità di gestire le azioni sui file da parte dell'amministratore. Per ulteriori informazioni, consulta la documentazione.
- Il checksumming dei file durante il caricamento ora può essere disabilitato.
- Il checksumming sarà disabilitato nelle configurazioni remote appena create. Questo può essere gestito per ogni configurazione remota.
- File Transferora riporta lo stato di avanzamento del checksum.
- Sono stati aggiunti stati di lavoro più descrittivi per riflettere meglio lo stato attuale dei trasferimenti.
- File Transfernon supporta più i collegamenti simbolici in quanto non sono supportati da S3
- Solo Windows: è stata aggiunta una nuova applicazione di supporto per avviare il demone **Windows**
- Solo Windows: File Transfer ora supporta percorsi più lunghi di 260 caratteri quando LongPathsEnabled è impostato nel registro di Windows.

### Correzioni di bug

- È stato risolto un problema per cui gli elementi selezionati in un browser di file venivano deselezionati quando si utilizzava l'altro browser di file.
- È stato risolto un problema di visualizzazione con i breadcrumb di navigazione.

### Problemi noti

Solo Linux: l'esportazione di un rapporto Bucket utilizzando il formato di file.xlsx può causare un nome di file imprevisto.

# <span id="page-79-0"></span>Nimble Studio File TransferNote di versione 2.1.0 - 27 dicembre 2023

Questa pagina contiene le note di rilascio per la versione Nimble Studio File Transfer 2.1.0.

#### Aggiornamenti principali

• L'aggiornamento automatico è una nuova funzionalità per i browser di file bucket locali e Amazon S3 degli utenti, che elimina la necessità di selezionare il pulsante Aggiorna.

- La GUI è ora in grado di riconnettersi a un demone in esecuzione avviato manualmente eseguendolo in una finestra di terminale. filetransfer daemon Ciò consente all'utente di monitorare e gestire i trasferimenti in corso, anche se i trasferimenti sono stati avviati prima della connessione al demone.
- L'algoritmo di hashing checksum predefinito per le nuove configurazioni remote è stato modificato per migliorare la velocità dei processi di trasferimento MD5 con file xxHash di grandi dimensioni. Ciò non influisce sulle configurazioni remote esistenti.
- Aggiunta funzionalità per creare cartelle nei browser di file locali e Amazon S3 nella GUI.

#### Correzioni di bug e aggiornamenti minori

- Include importanti correzioni di sicurezza.
- Prestazioni della GUI migliorate durante l'esecuzione di trasferimenti contenenti un numero elevato di file.

#### Problemi noti

Se si esegue l'aggiornamento da una versione precedente alla 2.1.0, i segnalibri del demone verranno ripristinati.

# <span id="page-80-0"></span>Nimble Studio File TransferNote sulla versione 2.0 - 1° dicembre 2023

Questa pagina contiene le note di rilascio per la versione Nimble Studio File Transfer 2.0.

#### Aggiornamenti principali

- La nuova interfaccia grafica utente (GUI) «drag and drop» aiuta gli utenti a navigare, trasferire file tra il file system locale e Amazon S3 e monitorare l'avanzamento del processo di trasferimento.
- Jobs è una nuova funzionalità che raggruppa i trasferimenti individuali in modo che gli utenti possano mettere in pausa, riprendere o annullare uno o più lavori, consentendo al contempo ad altri lavori di continuare il trasferimento.
- Logs è una nuova funzionalità che crea log daemon che gli utenti possono visualizzare nella GUI.
- La funzione Hot Folder è stata reinventata per una migliore esperienza utente con maggiore flessibilità.

• Problema noto: se si esegue l'aggiornamento da una versione precedente, i segnalibri del demone verranno ripristinati.

#### Correzioni di bug e aggiornamenti minori

- Correzioni di bug varie e miglioramenti dell'usabilità.
- Rinominato «Transfer Profile» in «Remote Configuration» per migliorare la chiarezza.
- È stato modificato il layout del file di configurazione trasferendo alcuni parametri di configurazione dalle impostazioni globali a «per configurazione remota». Ad esempio, l'algoritmo di checksum, le opzioni di filtro e ordinamento possono ora essere impostati singolarmente anziché globalmente.

### <span id="page-81-0"></span>Nimble Studio File TransferNote di versione 1.1.0 - 6 luglio 2023

Questa pagina contiene le note di rilascio per la versione Nimble Studio File Transfer 1.1.0.

#### Aggiornamenti principali

- La procedura guidata di configurazione per la prima volta guida gli utenti nella configurazione Nimble Studio File Transfer per la prima volta.
- L'autotuning del trasferimento è una nuova funzionalità che regola automaticamente le impostazioni di trasferimento in base alle dimensioni del file. Gli utenti possono fare affidamento sull'File Transferimpostazione di questi valori e non è necessario ottimizzare manualmente le impostazioni di trasferimento. La regolazione automatica del trasferimento migliora la velocità dei trasferimenti contenenti file di dimensioni diverse.

#### Correzioni di bug e aggiornamenti minori

- Correzioni di bug varie e miglioramenti dell'usabilità.
- Rinominato «Daemon Configuration» in «Impostazioni» per migliorare la chiarezza.

# Cronologia dei documenti per la Guida per l'utente di Nimble Studio File Transfer

La tabella che segue riporta la documentazione disponibile per questa versione di Nimble Studio File Transfer.

- Versione API: ultima
- Ultimo aggiornamento della documentazione: 11 marzo 2024

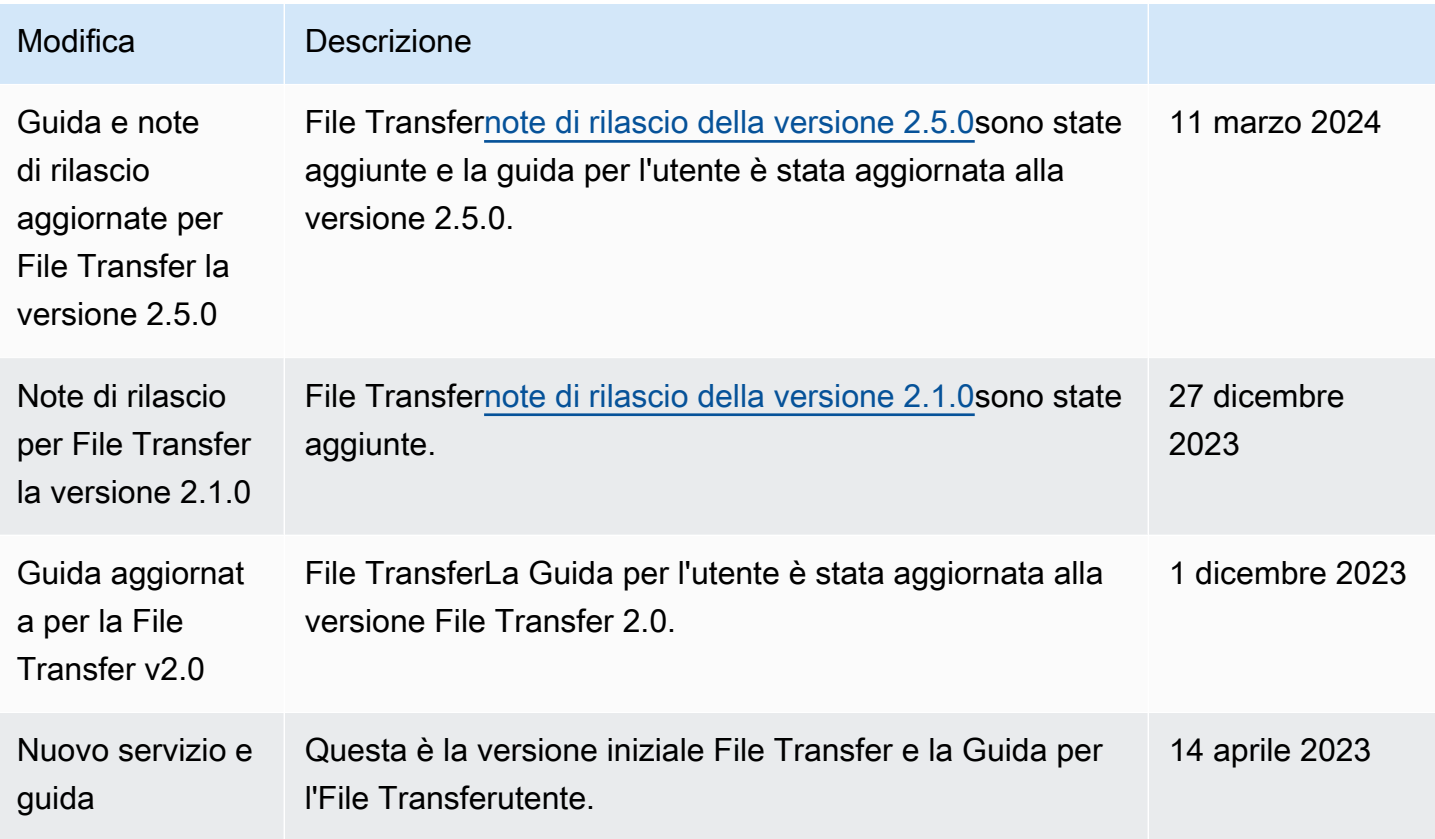

# Glossario per AWS

Per la terminologia AWS più recente, consultare il [glossario AWS](https://docs.aws.amazon.com/glossary/latest/reference/glos-chap.html) nella documentazione di riferimento per Glossario AWS.

Le traduzioni sono generate tramite traduzione automatica. In caso di conflitto tra il contenuto di una traduzione e la versione originale in Inglese, quest'ultima prevarrà.